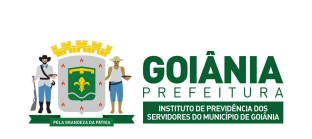

**PG – Procedimento de Gestão**

DATA: 01/04/2024 **VERSÃO: 01**

**PROCESSO**

# **CONCESSÃO DE PENSÃO**

# **1. OBJETIVO**

Padronizar o processo de **Concessão de Pensão** do **Instituto de Previdência dos Servidores do Município de Goiânia – GOIANIAPREV** para garantir que os dependentes dos segurados tenham segurança jurídica e possam acompanhar com transparência o trâmite de seus requerimentos.

# **2. ABRANGÊNCIA**

- **CHEGAB** Chefia de Gabinete
- **SECGER** Secretaria-Geral
- **CHEADV** Chefia da Advocacia Setorial
- **DIRBEN** Diretoria de Benefícios Previdenciários
- **GERACA** Gerência de Atendimento, Cadastro e Arquivo Previdenciário
- **GERFOL** Gerência de Cálculos e Folha de Pagamento de Benefícios Previdenciários
- **GERMED** Gerência da Junta Médica Previdenciária
- **CEPREV** Controladoria Especial Previdenciária
- **PEP** Procuradoria Especial Previdenciária
- **TCM-GO** Tribunal de Contas dos Municípios do Estado de Goiás

# **3. DOCUMENTOS DE REFERÊNCIA**

- Constituição da República Federativa do Brasil de 1988;
- Emendas Constitucionais n.º 20, de de dezembro de 1998; *Modifica o sistema de previdência social, estabelece normas de transição e dá outras providências.*
- Emendas Constitucional n.º 41, de 19 de dezembro de 2003; *Modifica os arts. 37, 40, 42, 48, 96, 149 e 201 da Constituição Federal, revoga o inciso IX do § 3 do art. 142 da Constituição Federal e dispositivos da Emenda Constitucional*

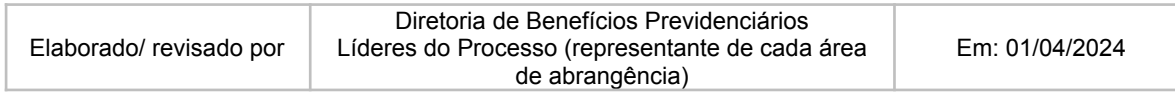

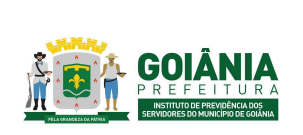

DATA: 01/04/2024 **VERSÃO: 01**

## **PG – Procedimento de Gestão**

**PROCESSO**

# **CONCESSÃO DE PENSÃO**

*nº 20, de 15 de dezembro de 1998, e dá outras providências.*

- Emendas Constitucional n.º 47, de 5 de julho de 2005; *Altera os arts. 37, 40, 195 e 201 da Constituição Federal, para dispor sobre a previdência social, e dá outras providências.*
- Emendas Constitucional n.º 70, de marco de 2012; *Acrescenta o art. 6º-A à Emenda Constitucional nº 41, de 2003, para estabelecer critérios para o cálculo e a correção dos proventos da aposentadoria por invalidez dos servidores públicos que ingressaram no serviço público até a data da publicação daquela Emenda Constitucional.*
- Lei Complementar n.º 312, de 28 de setembro de 2018; *Dispõe sobre a reestruturação do Regime Próprio de Previdência Social dos Servidores Públicos do Município de Goiânia e dá outras providências.*
- Lei Complementar n.º 313, de 30 de outubro de 2018; *Dispõe sobre a organização da Procuradoria Geral do Município, o Plano de Carreira e Vencimentos de Procurador do Município e dá outras providências.*
- Emendas Constitucional n.º 103, de 12 de novembro de 2019; *Altera o sistema de previdência social e estabelece regras de transição e disposições transitórias.*
- Decreto nº 245, de 15 de janeiro de 2021. *Aprova o Regimento Interno da Procuradoria-Geral do Município de Goiânia e dá outras providências.*
- Portaria MPT nº 1.467, de 02 de junho de 2022.

*Disciplina os parâmetros e as diretrizes gerais para organização e funcionamento dos regimes próprios de previdência social dos servidores públicos da União, dos Estados, do Distrito Federal e dos Municípios, em cumprimento à Lei nº 9.717, de 1998, aos arts. 1º e 2º da Lei nº 10.887, de 2004 e à Emenda Constitucional nº 103, de 2019.*

# **4. DEFINIÇÕES / SIGLAS UTILIZADAS**

## **4.1 DEFINIÇÕES**

● **Benefícios Previdenciários** - Os benefícios previdenciários são benefícios pagos pelo RPPS, ao servidor que cumpre os requisitos impostos pela Previdência Social. Os Benefícios concedidos são: Aposentadoria compulsória,

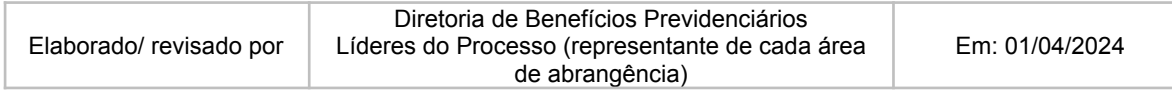

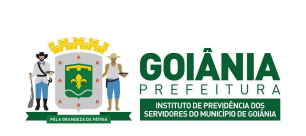

DATA: 01/04/2024 **VERSÃO: 01**

## **PG – Procedimento de Gestão**

**PROCESSO**

## **CONCESSÃO DE PENSÃO**

Aposentadoria por invalidez, Aposentadoria Voluntária Integral ou Proporcional e Pensão por Morte.

- **Pensão por morte** Importância mensal conferida ao conjunto dos dependentes do segurado, quando do seu falecimento;
- **Maior inválido** É o dependente que possui a falta de capacidade física ou mental para a realização de atividades que visam o sustento próprio, dependendo constantemente do auxílio econômico de outras pessoas, especialmente de pais e demais familiares;
- **Retroativo de pensão** é como se fosse uma espécie de dívida que o GOIANIAPREV possui em razão de não ter pago o segurado no momento em que ele provou que possuía o direito líquido e certo de receber aquele valor.
- **Remuneração do cargo efetivo** O valor constituído pelo subsídio, pelos vencimentos e pelas vantagens pecuniárias permanentes do cargo, estabelecidos em lei de cada ente, acrescido dos adicionais de caráter individual e das vantagens pessoais permanentes;
- **Paridade** Forma de revisão dos proventos das pensões por morte aos quais foi assegurada a aplicação dessa regra, que ocorrerá na mesma proporção e na mesma data, sempre que se modificar a remuneração ou subsídio dos segurados em atividade no cargo do ex-servidor falecido, sendo assegurados aos pensionistas quaisquer benefícios ou vantagens posteriormente concedidos aos segurados, inclusive quando decorrentes da transformação ou reclassificação do cargo ou função em que se deu a aposentadoria ou que serviu de referência para a concessão de pensão por morte, desde que tenham natureza permanente e geral e sejam compatíveis com o regime jurídico dos segurados em atividade, na forma da lei;
- **Reajustamento anual -** Forma de revisão dos proventos das pensões por morte aos quais não foi garantida a aplicação da paridade, para preservar, em caráter permanente, o valor real desses benefícios, conforme índice definido na legislação de cada ente federativo;
- **Instituidor da pensão** aquele que institui, instaura ou estabelece o benefício.

## **4.2 SIGLAS**

● **RPPS** - Regime Próprio de Previdência Social - O regime de previdência

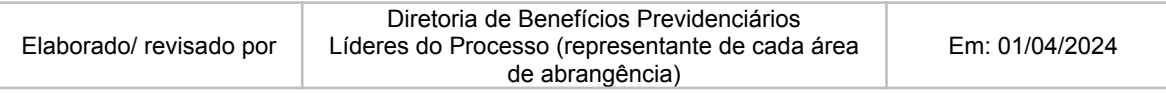

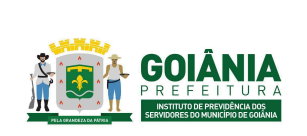

DATA: 01/04/2024 **VERSÃO: 01**

### **PG – Procedimento de Gestão**

**PROCESSO**

## **CONCESSÃO DE PENSÃO**

instituído no âmbito da União, dos Estados, do Distrito Federal e dos Municípios até 13 de novembro de 2019, data de publicação da Emenda Constitucional nº 103, de 2019, que assegure, por lei, aos seus segurados, os benefícios de aposentadorias e pensão por morte previstos no art. 40 da Constituição Federal;

## **5. DETALHAMENTO**

A execução deste processo deverá seguir as diretrizes estabelecidas abaixo:

# **Atividade 1:** Autuar processo **Responsável:** GERACA **Descrição da atividade**:

O interessado se dirige ao GOIANIAPREV, no Setor de Protocolo com os seguintes documentos:

- Documentos pessoais do ex-servidor falecido, requerente, dependentes e filhos maiores;
- Certidão de óbito original;
- Certidão de casamento com anotação de óbito e/ou documento oficial de declaração de união estável;
- Comprovante de endereco:
- Declaração de inexistência de benefícios, para cônjuge e filhos maiores inválidos;
- Declaração da faculdade, para filhos maiores de 21 (vinte e um) anos;
- Laudo médico, para filhos maiores inválidos.
- [Requerimento](https://docs.google.com/document/d/1E2s5CNz80kux292DY96PsS6rtDleTr5s/edit) de pensão por morte (anexo 6.2) e [Declaração](https://docs.google.com/document/d/1rGmRV_GSZRsjtAmlexlSMVtHfWyd6sdR/edit) de acúmulo de [benefícios](https://docs.google.com/document/d/1rGmRV_GSZRsjtAmlexlSMVtHfWyd6sdR/edit) (anexo 6.3) preenchidos e assinados pelo requerente;

Receber a documentação do requerente, digitalizar e autuar o processo no SEI seguindo os sequintes passos:

- Barra de menu Iniciar processo;
- Escolha do tipo de processo: Requerimento de pensão
- Especificação: Pensão em nome de (nome do requerente)

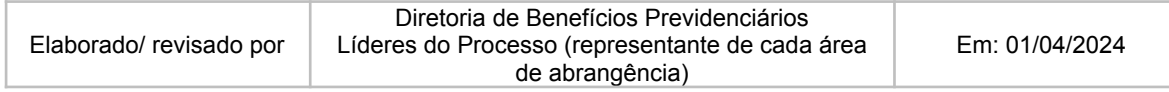

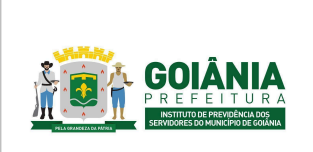

DATA: 01/04/2024 **VERSÃO: 01**

**PG – Procedimento de Gestão**

#### **PROCESSO**

# **CONCESSÃO DE PENSÃO**

- Classificação por assunto: Pensão estatutária
- Interessados: Nome do requerente;
- Nível de acesso: público;
- Salvar.

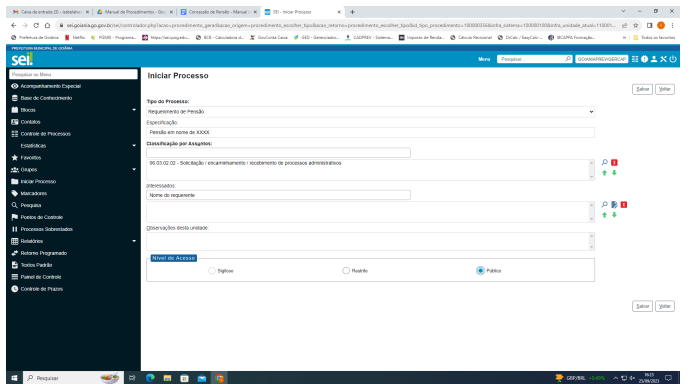

Após o processo autuado, incluir os documentos digitalizados:

- Incluir documento;
- Externo;
- Preencher os campos: Tipo de documento / Data da inclusão do documento / Nome da Árvore (nome do documento, ex: Certidão de óbito de XXX) / Formato: Digitalizado nesta unidade / Remetente: SETPRO / Interessado: Nome do requerente / Classificação por assunto: Solicitação de pensão / Nível de acesso: público / Anexar arquivo / Salvar.

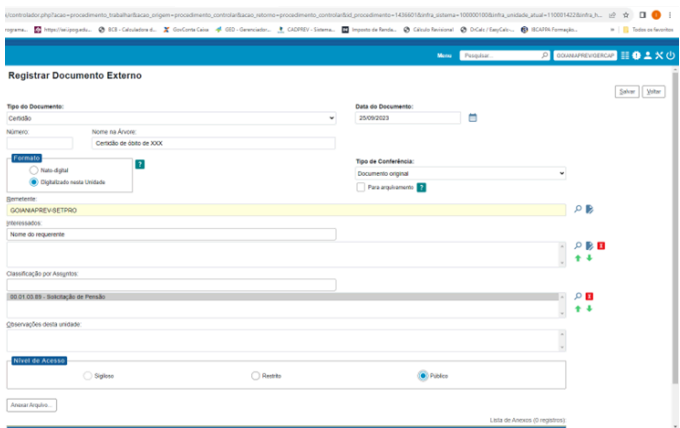

Nos casos de Pensão de ex-servidor aposentado, relacionar o processo de concessão de

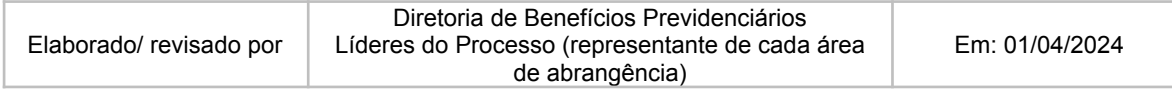

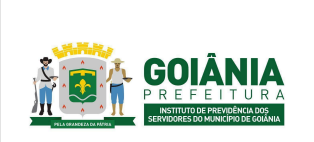

DATA: 01/04/2024 **VERSÃO: 01**

**PG – Procedimento de Gestão**

**PROCESSO**

## **CONCESSÃO DE PENSÃO**

aposentadoria ao processo de pensão.

Encaminhar o processo para a GERACA/CADASTRO:

- Enviar processo;
- Unidades: GOIANIAPREV/GERACA;
- Enviar.

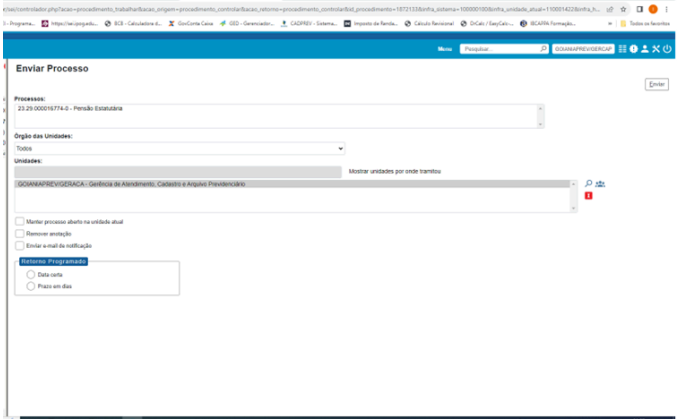

# **Atividade 2:** Autuar processo decisão judicial **Responsável:** PEP **Descrição da atividade**:

Autuar processo no SEI com assunto "Decisão Judicial" e nome do interessado.

Incluir no processo cópia dos principais documentos do Processo Judicial (Petição Inicial, Sentença, Decisão em 2º Grau, Certidão de Trânsito em Julgado.

Fazer despacho no processo para a GERACA/PROTOCOLO pedindo para relacionar ao processo principal, se houver, e após solicitar à GERACA/CADASTRO a instrução completa necessária.

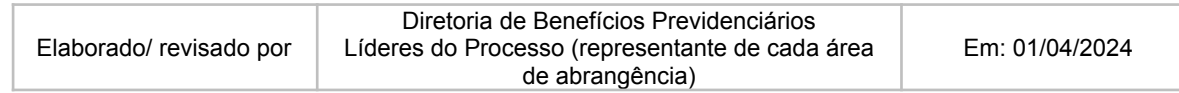

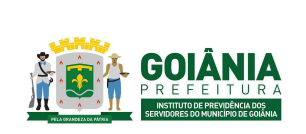

DATA: 01/04/2024 **VERSÃO: 01**

**PG – Procedimento de Gestão**

**PROCESSO**

## **CONCESSÃO DE PENSÃO**

# **Atividade 3:** Fazer instrução do processo **Responsável:** GERACA **Descrição da atividade:**

Receber o processo via SEI;

Conferir documentos pessoais (RG, CPF e Comprovante de Endereço) se estão válidos e legíveis;

Verificar se houve alteração no nome do requerente (incluído ou excluído). Se houve, verificar se há a certidão de casamento ou divórcio;

Verificar no Sistema de Recursos Humanos, o cadastro pessoal do ex-servidor, para localizar a matrícula e contrato a partir do CPF obtido no atestado de óbito. (CADASTRO PESSOAL / DADOS PESSOAIS / CONSULTA).

Localizada a matrícula, acessar o financeiro do ex-servidor no Sistema de Recursos Humanos - SIGEP para verificar se no momento do óbito ele estava na atividade (nomeado efetivo/estável) ou aposentado. Acessar Gestão de RH > Movimento do funcionário > Financeiro > digite a matrícula e o número do contrato e consultar.

Após, verificar no SIGEP se o ex-servidor está exonerado (Menu / Movimento de Funcionário / Financeiro, preencher a matrícula do ex-servidor e clicar em Consultar funcionário).

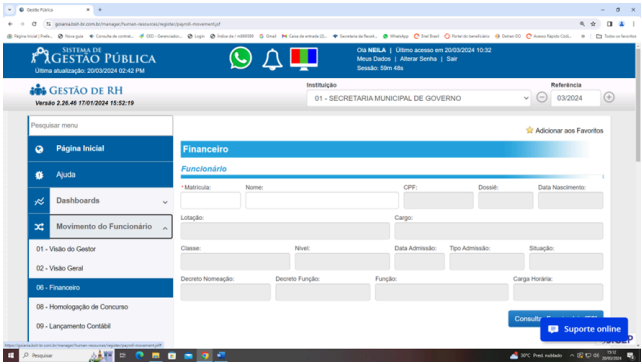

Caso o ex-servidor que faleceu em atividade não esteja exonerado, realizar a solicitação de exoneração à SEMAD/GERCAD

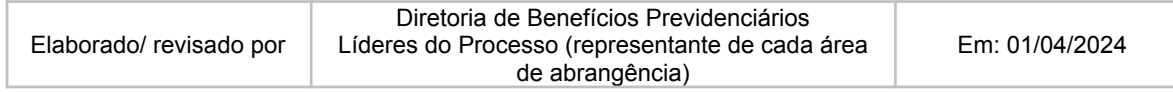

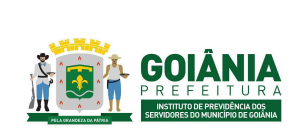

DATA: 01/04/2024 **VERSÃO: 01**

### **PG – Procedimento de Gestão**

**PROCESSO**

## **CONCESSÃO DE PENSÃO**

No Diário Oficial, fazer busca completa para localizar o Edital de Homologação e Convocação do servidor dentro destes localizar o número e o ano do Edital do Concurso. Pesquisar no Google o Edital do Concurso obtido no Edital de Homologação ou Convocação. Salvar na íntegra em pdf e anexar aos autos.

### **Pensão por Morte de ex- servidor Aposentado:**

A partir do processo de concessão de aposentadoria relacionado ao de pensão, pesquisar no Diário Oficial [\(https://www.goiania.go.gov.br/casa-civil/legislacao-municipal/](https://www.goiania.go.gov.br/casa-civil/legislacao-municipal/)) se houve retificação ou alteração no ato de concessão, caso tenha, anexar ao processo de pensão os atos retificadores.

Anexar ao processo: os três últimos financeiros anteriores ao óbito, informação funcional e despacho, encaminhar para Diretoria de Benefícios Previdenciários para ciência e após, Chefia da Advocacia Setorial.

#### **Pensão por Morte de servidor falecido em atividade:**

Verificar no Sistema de Recursos Humanos se tem enquadramento de cargo, última progressão horizontal e vertical (DADOS FUNCIONAIS / HISTÓRICO / CONSULTA / CARGO).

Verificar no contracheque os benefícios recebidos pelo ex-servidor, por exemplo: Estabilidade Econômica, Adicional de Incentivo Funcional, Adicional de Titulação e Aperfeiçoamento, Adicional de Incentivo a Profissionalização.

OBS: no caso em que não for localizada a portaria de Adicional de Incentivo Funcional referente ao ano do falecimento do ex-servidor, encaminhar o processo à SEMAD/GERCAD para providências quanto à Edição do Ato.

Anexar ao processo: Decreto de nomeação, resolução/acórdão TCM de registro da admissão, decreto de enquadramento de cargo, últimas progressões, portarias ou decretos de todos os benefícios, os três últimos financeiros anteriores ao óbito, informação funcional e despacho. Encaminhar à Diretoria de Benefícios Previdenciário para ciência e após, CHEADV. Nos casos de Pensão por Morte para filho inválido, encaminhar os autos à Gerência da Junta Médica, para elaboração do Laudo.

### **Passo a passo para emitir 03 (três) últimos contracheques anteriores ao óbito:**

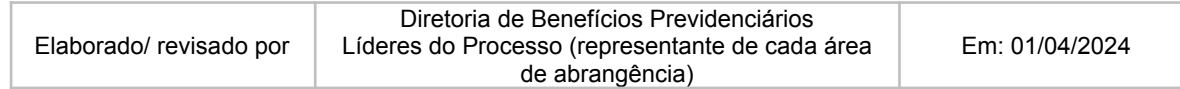

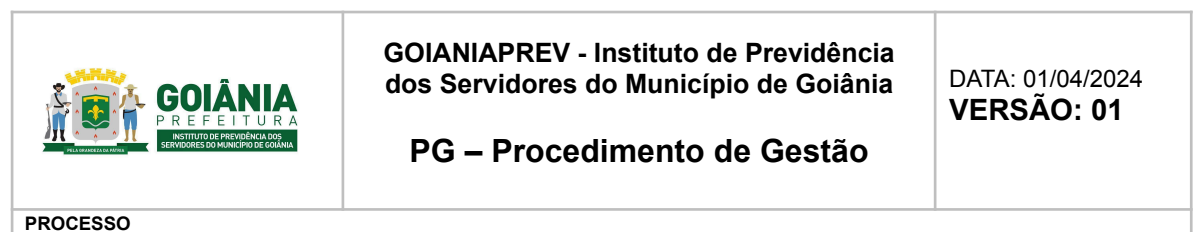

# **CONCESSÃO DE PENSÃO**

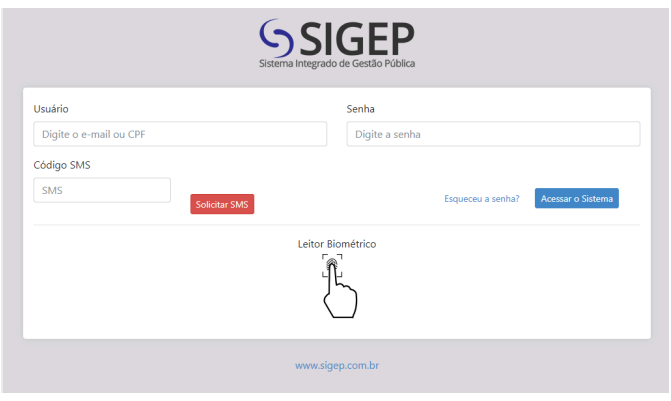

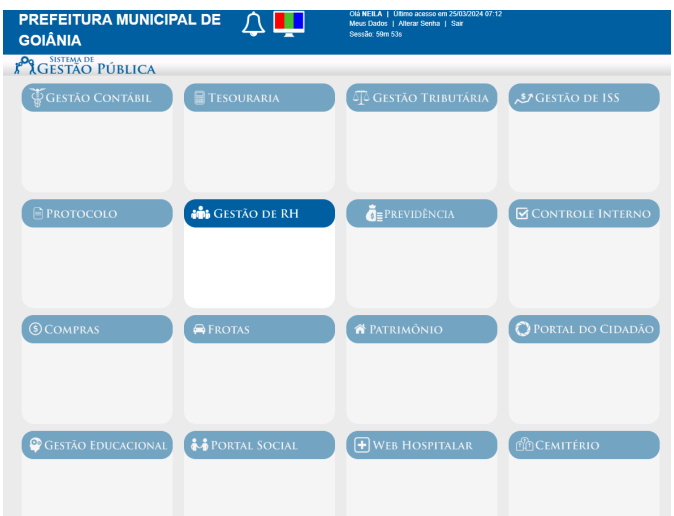

Acessar Gestão de RH > Movimento do funcionário > Financeiro > digite a matrícula e o número do contrato e consultar.

Em "Movimentos Existentes do Mês", Selecione os meses de referência dos contra-cheques que serão gerados.

No menu "Relatório"> "Financeiro"> "Contracheque"> "Instituições"> "Adicionar todos" > "Funcionários" > "Localizar" > digite o número da matrícula com o número do contrato e marque "considerar exonerado" > Consultar. Fecha a janela. Ainda no menu "Funcionários" digitar a "referência inicial" e "referência final" e "Gerar pdf". Anexar o pdf aos autos

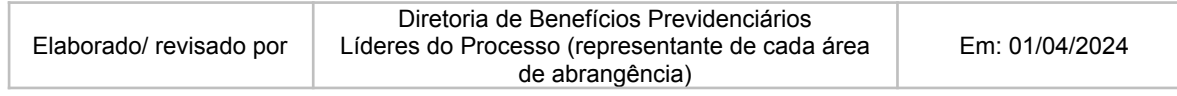

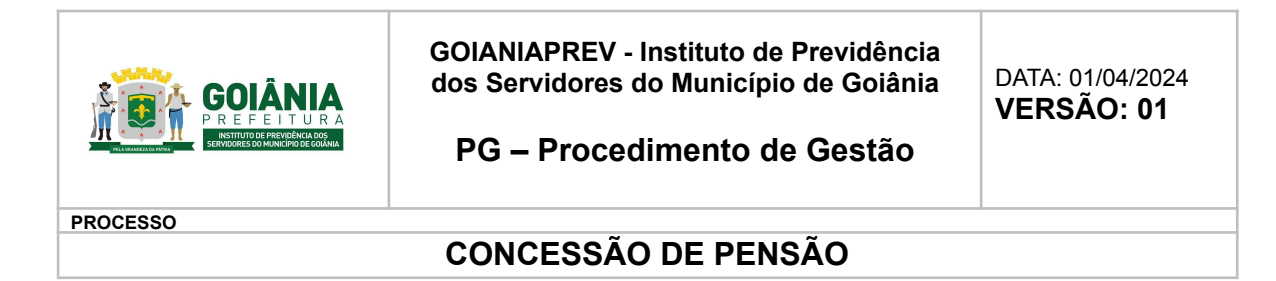

### **Passo a passo para emitir informação funcional:**

Sistema de Recursos Humanos SIGEP: Informação funcional / Movimento de Funcionário / Financeiro, preencher a matrícula do servidor e clicar em Consultar funcionário.

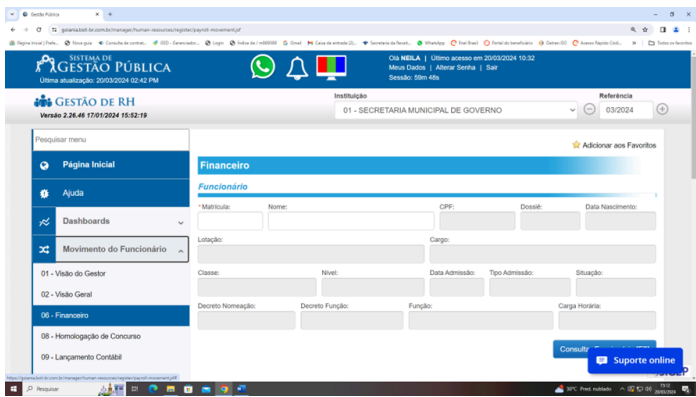

#### Clicar na aba Relatórios / Ficha Funcional

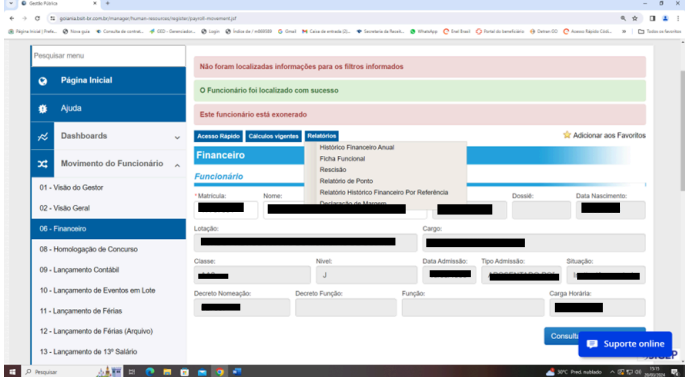

Salvar em PDF para que seja juntada ao processo

Encaminhar o processo para a DIRBEN para ciência e posterior encaminhamento para a Chefia da Advocacia Setorial. No caso de algum dos requerentes for maior inválido, encaminhar o processo para a Gerência da Junta Médica Previdenciária - GERMED.

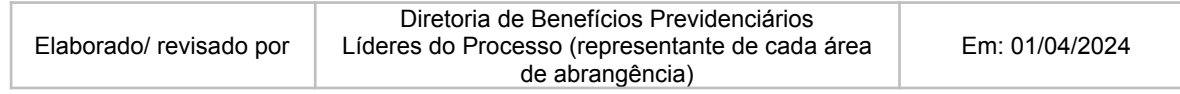

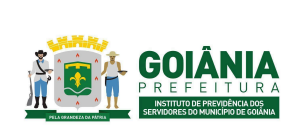

DATA: 01/04/2024 **VERSÃO: 01**

**PG – Procedimento de Gestão**

**PROCESSO**

# **CONCESSÃO DE PENSÃO**

# **Atividade 4:** Emitir laudo **Responsável:** GERMED **Descrição da atividade**:

O perito médico recebe o processo, procede com a avaliação e análise do mesmo, de forma ordenada de dados funcionais, atestados e/ou relatórios médicos anexados.

Os peritos médicos emitem Laudo de Perícia [Médica](https://docs.google.com/document/d/1SLejpiJodjcugPF6IAh_aAVd7lfI6MrM/edit) (anexo 6.4) atestando a invalidez (pelo menos duas assinaturas de peritos), consentindo ou não a pensão. Obs.: Caso os peritos vejam a necessidade de exames comprobatórios do CID, o beneficiário é

convocado para perícia presencial.

O beneficiário periciado passa pelo acolhimento da equipe da GERMED. Preenche-se a ["Ficha](https://docs.google.com/document/d/1qCPxKRMBf-7J_qeStrwsirhvLFSqp6lb/edit) de acolhimento da equipe [Multiprofissional"](https://docs.google.com/document/d/1qCPxKRMBf-7J_qeStrwsirhvLFSqp6lb/edit) (anexo 6.5) e, ao final, é emitido um [Parecer](https://docs.google.com/document/d/1P4TJcrfzxOKFSYJorvR8G8IFFiUY-V4h/edit) da equipe [multiprofissional](https://docs.google.com/document/d/1P4TJcrfzxOKFSYJorvR8G8IFFiUY-V4h/edit) - GERMED (anexo 6.6) da mesma equipe sobre a atual situação geral de saúde e social de acordo com relatos do mesmo. Posteriormente, ele passa pela perícia presencial com dois médicos peritos para análise de exames e pareceres dos médicos especialistas sobre os CIDs do processo e análise clínica.

Constatada a impossibilidade de comparecimento os médios peritos deverão ir até o beneficiário para proceder a perícia médica juntamente com um membro da equipe multiprofissional da GERMED para emissão de parecer próprio.

O laudo e/ou parecer médico segue de duas formas:

1.Em caso de continuidade do benefício, o processo é concluído no sistema SEI.

2.Em caso de reversão da aposentadoria por invalidez, o processo é encaminhado para GERACA para anexar as informações necessárias e de praxe.

Encaminhar o processo para a DIRBEN para ciência e posterior encaminhamento para a Chefia da Advocacia Setorial.

**Atividade 5:** Emitir despacho **Responsável:** CHEADV **Descrição da atividade**:

Receber processos (sistema SEI);

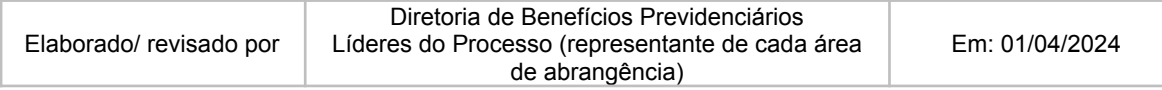

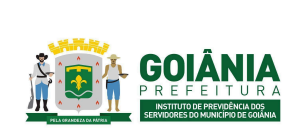

**PG – Procedimento de Gestão**

DATA: 01/04/2024 **VERSÃO: 01**

**PROCESSO**

## **CONCESSÃO DE PENSÃO**

Conferir o despacho de encaminhamento para a CHEADV.

Verificar se a documentação necessária ao processo de concessão de Pensão está correta, tais como documentos RG, CPF, comprovante de endereço, Informação funcional, contracheque e requerimento do interessado, se a pessoa for casada apresentar certidão de casamento com anotação de óbito, se for união estável apresentar ao menos 03 documentos comprobatórios, conforme Portaria nº 745/2020, documentos pessoais dos filhos, se houver, sendo:

- **Filho maior inválido -** certidão de nascimento atualizada, laudo da perícia médica atestando a invalidez, declaração de acúmulo legal de benefícios previdenciários.
- **Filho(s) maior(es) -** RG, CPF, certidão de nascimento atualizada, declaração de matrícula de ensino superior.

Se houver inconformidade com a documentação, devolver o processo para a Diretoria de Benefícios Previdenciários - DIRBEN para junto à GERACA/SETPRO para que seja inserida.

Após conferência, estando a documentação em conformidade, elaborar o DESPACHO DE TRAMITAÇÃO, para a Procuradoria Especializada Previdenciária - PEP, por ser área de competência regimental desta especializada, a fim de dar sequenciamento.

**Atividade 6:** Emitir parecer jurídico **Responsável:** PEP **Descrição da atividade**:

Receber processos (sistema SEI);

nome do requerente no processo em "Consultar/alterar processo", caso haja algum equívoco, fazer as adequações conforme documentação constante no processo (requerimento e documento pessoal);

Analisar despacho de encaminhamento; Inserir tag distribuição; Inserir tag assessoria minutar; Distribuição de processos à assessoria;

### **ASSESSORIA JURÍDICA:**

Verificar requerimento assinado de cada um dos dependentes; procuração assinada e com poderes para atuar no GOIANIAPREV se houver;

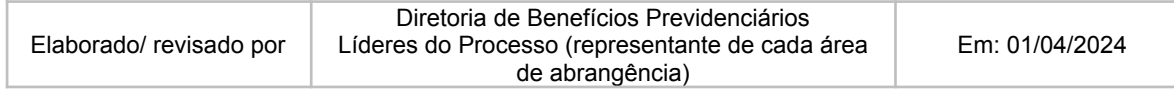

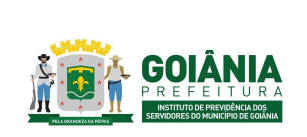

DATA: 01/04/2024 **VERSÃO: 01**

**PG – Procedimento de Gestão**

**PROCESSO**

## **CONCESSÃO DE PENSÃO**

Verificar Declaração de Acúmulo de Benefícios assinada por cada um dos dependentes; em caso de existência de outro benefício previdenciário, analisar se foi juntado documento que comprova o início do período do benefício;

Verificar cópia da certidão de óbito; Carteira de Identidade; Certidão de Nascimento de filho menor; cópia dos documentos de todos os filhos; Cópia da Certidão de Casamento atualizada;

Nos casos de Pensão de Companheiro analisar os itens da Portaria n° 745/2020 pelo GOIANIAPREV, que, no § 2°, do artigo 1°, exige a apresentação de, no mínimo, três documentos probantes.

Comprovante de matrícula em curso superior, se o dependente for maior de 21 anos e menor de 24 anos;

Termo de Tutela ou Curatela (decisão judicial), quando for o caso;

Laudo da Junta Médica que ateste a invalidez e se é anterior ao óbito do servidor, quando for o caso;

Verificar Decreto de Nomeação; Acórdão TCM/GO; Decreto de Aposentadoria se houver; Decreto de Progressão se houver; últimos 3 (três) contracheques, Informação Funcional Atualizada (últimos 90 dias); Portarias das parcelas que comporão os proventos de pensão quando o servidor falecer em atividade;

Analisar se o ex-servidor foi aposentado por invalidez, bem como a data de ingresso do serviço público, em caso de ingresso até 31/12/2003 aplicar o modelo da EC nº 70;

Analisar se o ex-servidor foi aposentado pelo Art. 3º da EC 47/05 e aplicar o modelo da EC nº 47/05;

Verificar a data do óbito e sempre colocar no parecer o limite máximo de pagamento dos benefícios do RGPS do ano do óbito;

Sempre verificar se o servidor estava ativo ou aposentado a época do óbito;

Verificar se a pensão é de cônjuge ou companheiro(a);

Sempre verificar se o casamento ou união estável se deu há mais ou menos de 2 anos; em caso de o casamento/união ter se dado a menos de 2 anos, aplicar o disposto no Art. 121, VII,

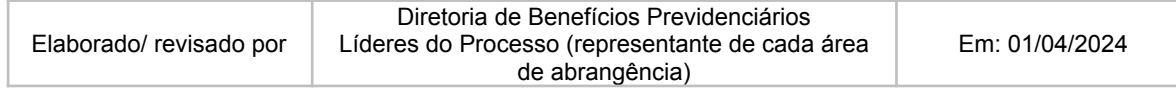

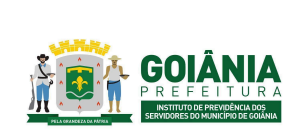

DATA: 01/04/2024 **VERSÃO: 01**

**PG – Procedimento de Gestão**

**PROCESSO**

## **CONCESSÃO DE PENSÃO**

da LC 312/2018;

Nos casos de filhos menores e casamento/união ter ocorrido em menos de 2 anos, colocar no Parecer a data de extinção do benefício;

Analisar a data do requerimento e a data do óbito, se o requerimento ocorreu no prazo de 60 (sessenta) dias; caso o requerimento tenha ocorrido no prazo de 60 dias, o benefício terá início a conta da data do óbito, em caso de superior a 60 dias, contar a partir da data do requerimento;

Inserir no parecer as parcelas que integram os proventos da pensão de acordo com a última remuneração (exemplo: Vencimento, Quinquênio, Adicional de Titularidade, Adicional de Incentivo a Profissionalização, Estabilidade Econômica e etc...) – se o servidor falecido estivesse em atividade citar as Portarias que concederam as parcelas e também colocar o parágrafo de revisão da estabilidade econômica.

De acordo com as análises feitas, elaborar a respectiva minuta do Parecer [Jurídico](https://docs.google.com/document/d/1trGLFelQ3prAv_cC0ZGu06_p5mNlwrDgH-ngoWOfcPQ/edit) (anexo 6.7) e, salvar na pasta compartilhada da PEP e incluir no sistema SEI;

O Parecer Jurídico é dividido em três partes sendo elas:

- I Relatório
- II Fundamentação
- III Conclusão

No primeiro item (I - Relatório) deverá constar pelo menos as seguintes informações: Identificação do assunto do processo, nome do servidor, matrícula, cargo, Nível/Classe, Referência/Padrão;

Identificação do documento (Despacho) que encaminhou o processo para análise da PEP;

No segundo item (II - Fundamentação) deverá constar pelo menos as seguintes informações: Fundamentação Constitucional e Legal que especifique os requisitos para a concessão da pensão por morte, quem se enquadra na condição de dependente; forma de cálculo e de rateio; data do início e da extinção da cota; incidência de contribuição previdenciária;;

A análise concreta do caso com especificação da qualificação do dependente; forma de cálculo de acordo com o teto dos benefícios do RGPS vigente à data do óbito; data do início do benefício e forma de reajuste.

No terceiro item (III - Conclusão) deverá constar pelo menos as seguintes informações: A manifestação pelo deferimento ou indeferimento do pedido de pensão. No caso de

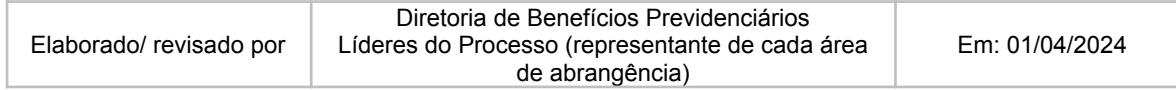

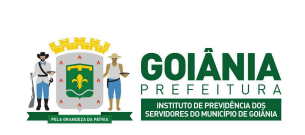

**PG – Procedimento de Gestão**

DATA: 01/04/2024 **VERSÃO: 01**

**PROCESSO**

## **CONCESSÃO DE PENSÃO**

deferimento, indicar as parcelas que comporão os proventos de pensão;

Encaminhamento para GERFOL para elaboração dos cálculos;

Encaminhamentos subsequentes (CEP e Gabinete da Presidência do GOIANIAPREV); Especificar a fundamentação legal do ato a ser editado;

Devolver o processo administrativo para a assistente administrativa dar seguimento.

#### **ADMINISTRATIVO:**

Após minutado pela assessoria, checar processos para distribuição; Digitar listagem de distribuição de processos; Distribuir processos para procuradores; Inserir tag específica para procuradores e selecionar matrícula; Controlar quantitativo de processos distribuídos.

#### **PROCURADORES:**

Revisar a análise realizada pelos assessores conforme toda a documentação contida no processo. Fazer as alterações necessárias se houver, assinar parecer e encaminhar para Chefia acatar. Após o acato pela chefia, devolver o processo para a assistente administrativa dar seguimento.

### **ADMINISTRATIVO:**

Após devolução pela chefia, checar parecer/despacho para encaminhamento do referido processo; Retirar restrição, se for o caso; Retirar tags e anotações; Encaminhar processos para GERFOL

**Atividade 7:** Calcular valor de benefício **Responsável:** GERFOL **Descrição da atividade**:

Acessar o SEI. Receber processo – atribuir ao servidor para cálculo. Fazer a leitura do processo.

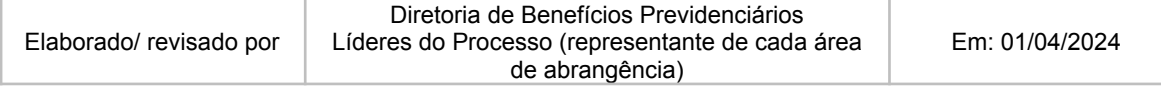

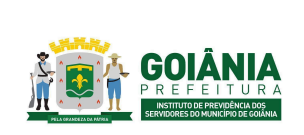

DATA: 01/04/2024 **VERSÃO: 01**

### **PG – Procedimento de Gestão**

**PROCESSO**

## **CONCESSÃO DE PENSÃO**

Verificar se a ficha financeira consta no processo (três últimos contracheques). Observação: Usa-se o último financeiro (do mês anterior ao óbito como referência para os cálculos da pensão).

#### **Formas de cálculo: Acima e abaixo do teto RGPS. Acima do teto:**

Fórmula de cálculo: Valor bruto da remuneração menos o teto do RGPS. Multiplicar a diferença por 70% do excedente.

O valor da pensão será composto: teto do RGPS, acrescido de 70% do valor da diferença, conforme previsto na legislação.

Observar o valor do Teto do RGPS vigente do ano em que ocorreu o óbito. O benefício será sempre provento de parcela única.

#### **Abaixo do Teto:**

Soma-se o valor das parcelas conforme Parecer Jurídico. Preencher a [Informação](https://docs.google.com/document/d/1umVHyq3FeZkFqjKxmngRBuDEnPPm4EK4/edit#heading=h.gjdgxs) de Cálculo (anexo 6.8);

Verifica a declaração sobre [acumulação](https://docs.google.com/document/d/1rGmRV_GSZRsjtAmlexlSMVtHfWyd6sdR/edit) de benefícios (anexo 6.3):

- Caso tenha mais de 90 (noventa) dias, entrar em contato com o requerente para atualizar o formulário;
- Caso tenha acúmulo de benefícios, agendar com o requerente para preencher o [Termo](https://docs.google.com/document/d/1qsXXenw9nUsk4TYptQkYRmDWcVwYy9dD/edit) de Opção [\(anexo](https://docs.google.com/document/d/1qsXXenw9nUsk4TYptQkYRmDWcVwYy9dD/edit) 6.9).
	- Se o benefício previdenciário da prefeitura for o mais vantajoso, não será aplicado o fator redutor. Fazer despacho com observação de cientificar o outro órgão previdenciário e tramitar para a CEPREV/GERCAP;
	- Se a opção do benefício previdenciário de outro órgão for o mais vantajoso, o benefício da prefeitura será aplicado o fator redutor. [Elaborar](https://docs.google.com/spreadsheets/d/1Cv2LO0UHPatbsgjLQsq_5EWNgtzmaujw/edit#gid=610972705) a planilha de [cálculo](https://docs.google.com/spreadsheets/d/1Cv2LO0UHPatbsgjLQsq_5EWNgtzmaujw/edit#gid=610972705) do Excel (anexo 6.10). Após, anexar e digitalizar no SEI, último contracheque do benefício do outro órgão juntamente com a planilha do fator redutor do Excel e fazer o despacho com observação de cientificar o outro órgão previdenciário e tramitar para CEPREV/GERCAP;

### **Obs.: Se o direito aos benefícios previdenciários não acumuláveis for anterior à Emenda Constitucional nº 103/2019 não se aplicará o fator redutor.**

Antes de qualquer encaminhamento para outra Gerência, deve-se colher a assinatura do Gerente, digitalizar todos os documentos, anexar no Sistema SEI e tramitar os autos à DIRBEN via Despacho.

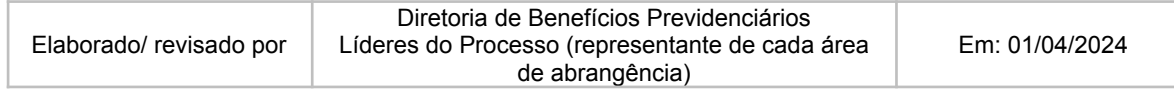

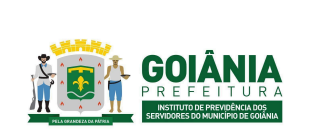

DATA: 01/04/2024 **VERSÃO: 01**

### **PG – Procedimento de Gestão**

**PROCESSO**

## **CONCESSÃO DE PENSÃO**

#### **PROCESSOS JUDICIAIS - Concessão de Pensão.**

Documento referência: Despacho da PGM/PJUD – Procuradoria Judiciária e Sentença ou PGM/PEP - Procuradoria Especializada Previdenciária.

Fazer leitura do processo, com ênfase no Despacho da PJUD ou PEP.

A sentença determina os moldes da pensão do requerente, devendo ser observada a data e o enquadramento.

OBS.: nos casos de concessão faz-se necessário parecer jurídico da PEP.

# **Atividade 8:** Emitir parecer de certificação **Responsável:** CEPREV **Descrição da atividade**:

Conferir no processo: o Requerimento, a Declaração de Acúmulo de Benefícios Previdenciários e documentações pessoais. Verificar a data do requerimento, se feito dentro do período de 60 dias a contar do óbito, se os requerentes já possuem benefícios previdenciários, bem como se a documentação dos requerentes e do falecido coadunam com o requerimento.

Conferir a documentação relacionada ao óbito e a relação dos requerentes com o ex-servidor. Verificar a certidão de óbito, data da ocorrência, declarante e observações quanto a existência de cônjuge, companheiro e filhos. Verificar certidão de casamento, comprovantes de união estável (no mínimo três dos contidos no rol da Portaria n° 745/2020 pelo GOIANIAPREV no § 2°, do artigo 1°), certidão de nascimento dos filhos requerentes, comprovante de matrícula em instituição de ensino superior atualizada quando filho maior universitário, documentação pessoal dos filhos maiores.

Conferir a documentação institucional do ex-servidor. Verificar, quando ex-servidor ativo, Decreto de nomeação, registro no TCM/GO, atos concessórios de parcelas que comporão o benefício, 03 (três) últimos contracheques e informação funcional. Quando ex-servidor inativo, Decreto de aposentadoria, registro no TCM/GO, 03 (três) últimos contracheques e informação funcional.

Conferir o Parecer Jurídico da Procuradoria Especializada Previdenciária – PGM/PEP. Verificar se o benefício será devido a partir do óbito do ex-servidor ou do requerimento administrativo, o atendimento legal do requisito de beneficiário previdenciário dos requerentes, o teto a ser aplicado no benefício, as parcelas que irão compor a pensão e a fundamentação jurídica a ser

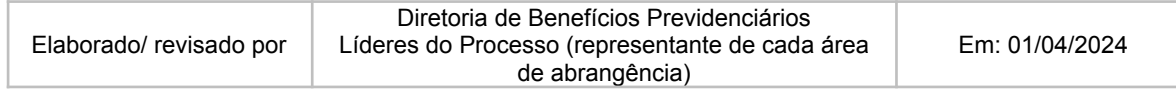

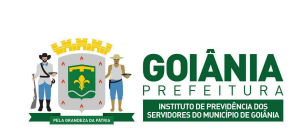

DATA: 01/04/2024 **VERSÃO: 01**

**PG – Procedimento de Gestão**

**PROCESSO**

## **CONCESSÃO DE PENSÃO**

aplicada.

Conferir o Despacho de Cálculos da Gerência de Cálculos e Folha de Pagamento de Benefício Previdenciário. Verificar se o cálculo do benefício obedece às parcelas apontadas pela PEP, bem como, se fora aplicado o teto máximo de pagamento acrescido de 70% do que houver excedido. Em caso de acúmulo de benefício previdenciário, verificar o Termo de Opção firmado pelo requerente, e, sendo o caso, verificar o cálculo da redução.

Elaborar Parecer de [Certificação](https://docs.google.com/document/d/1HqTa_h4svj9sJ_OFaT4yy_r2u942WD-aqrUUTZGBh0Q/edit) (anexo 6.11). O Parecer de Certificação é dividido em três partes sendo elas:

I - Relatório

II - Fundamentação

III - Conclusão

No primeiro item (I - Relatório) deverá constar pelo menos as seguintes informações:

Identificação do assunto do processo, nome do requerente, nome do ex-servidor falecido, matrícula, cargo, Nível/Classe, Referência/Padrão e data do óbito;

Nome dos principais documentos que foram objeto de análise e respectivas páginas nas quais eles estão localizados;

Identificação do documento (Despacho ou Parecer) que encaminhou o processo para análise do Controle Interno.

No segundo item (II - Fundamentação) deverá constar pelo menos as seguintes informações:

Destaque dos principais pontos referente à fundamentação legal apresentada no Parecer Jurídico emitido pela PEP, em especial a data de cessação do benefício em caso de filho menor, e quais as parcelas irão compor o cálculo do benefício;

Cálculo dos proventos conforme documento apresentado pela GERFOL;

Recomendações gerais composta pelas informações imprescindíveis que deverão constar na Portaria de Pensionamento

No terceiro item (III - Conclusão) deverá constar pelo menos as seguintes informações:

A opinião do Controle Interno pela conformidade legal e regularidade formal do processo de Pensão por morte;

Encaminhar para o Gabinete da Presidência para a decisão do titular quanto ao pedido do requerente.

**Atividade 9:** Elaborar portaria **Responsável:** SECGER **Descrição da atividade**:

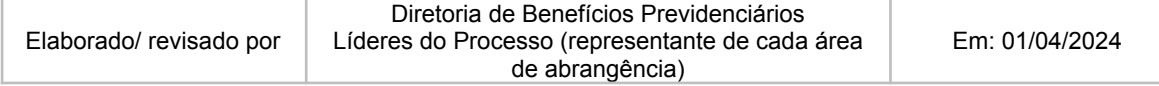

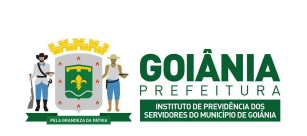

DATA: 01/04/2024 **VERSÃO: 01**

**PG – Procedimento de Gestão**

**PROCESSO**

# **CONCESSÃO DE PENSÃO**

Receber Processo, via SEI ([https://sei.goiania.go.gov.br/\)](https://sei.goiania.go.gov.br/)

Checar documentação:

- Documentação do(s) beneficiário(s)
- Atestado de óbito
- Certidão de casamento (observar tempo de duração do casamento e se for inferior a 02 (dois) anos a pensão será de apenas 04 (quatro) meses e o mesmo vale para documentação de união estável.
- Documentação do(a) ex-servidor(a)
- Informação Funcional
- Contra Cheque/Fundo Pagador
- Despacho/Cálculo GERFOL
- Parecer da Procuradoria Especializada Previdenciária PEP
- Parecer da Controladoria CEPREV

Observação: No caso de Portaria de Concessão de pensão – verificar particularidades na descrição do assunto.

Elaborar [Portaria](https://docs.google.com/document/d/1LMBHAZLHQgl4geEFcDSNhSFRRoNJyB0u/edit) (anexo 6.12)

- **Fundamentação legal** constante nos Pareceres (PEP e CEPREV), nº do Processo SEI.
	- Se for processo Judicial colocar o número do processo/ Vara/ Se está julgado ou em trâmite/ Número do Parecer Jurídico/ Número do Parecer de Verificação Interna.
	- **Art. 1º da Portaria:** Preencher com o Nome do beneficiário(a), CPF, nome do servidor(a), nº da matrícula, CPF, cargo que ocupava ou aposentado(a) no cargo, Grau/Nível/Padrão.
	- **Parágrafo único:** as parcelas do benefício da pensão, com os valores em reais e por extenso. O Fundo pagador e seu CNPJ e a forma do reajustamento (Parecer CEP).
- A data de retroatividade da Portaria (na data do óbito (se solicitou o benefício no período igual ou inferior a sessenta dias) ou conforme indicado nos pareceres da PEP, CEPREV ou na sentença judicial).

Observações:

1. Caso tenha um filho(a) menor, nome e CPF do beneficiário principal, seguido do nome do nome e CPF filho(a) menor e, no final da Portaria, citar a data em que o benefício será extinto. Se forem 02 ou mais dependentes menores, tabela contendo nome, CPF

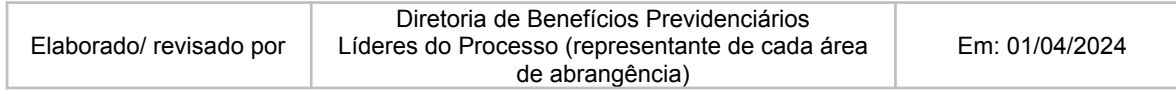

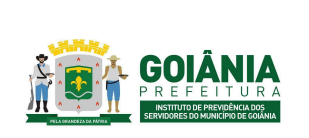

DATA: 01/04/2024 **VERSÃO: 01**

## **PG – Procedimento de Gestão**

**PROCESSO**

# **CONCESSÃO DE PENSÃO**

e data de extinção do benefício, nome e CPF do representante legal do menor em questão.

- 2. Quando o menor for representado por seu curador: inserir nome e CPF deste representante legal.
- 3. Quanto ao valor do benefício inferior ao salário mínimo vigente:

Inserir artigo: "Observar que de acordo com o previsto no Art. 1º, § 5º, da Lei Federal nº 10.887/2004, e do Art. 111, § 4º, I, da Lei Complementar Municipal nº 312/2018, os proventos da aposentadoria definida nesta Portaria não poderão ser inferiores ao salário mínimo vigente".

- Procedimento de finalização na portaria no SEI:
	- Incluir a Portaria no processo, via SEI, no Bloco de assinatura da Presidência;
	- No sistema SEI:
	- Clicar no ícone "Bloco de assinatura"
	- Clicar em "Novo Bloco"
	- Digitar: "Solicitar assinatura da Portaria nº xxx/20xx"
	- Clicar em "Incluir"
	- Aguardar assinatura
- Após assinado encaminhar via SEI para o Diário Oficial do Município para a publicação da mesma.
	- Clicar no ícone "enviar processo"
	- Digitar: "GBP"; "GERIMP E ENVIAR

Após o retorno da Portaria do DOM, elaborar Despacho para GERACA.

- Incluir via SEI no Bloco de assinatura da Presidência e após assinado encaminhar via SEI para GERACA.
	- Clicar no ícone "Bloco de assinatura"
	- Clicar em "Novo Bloco"
	- Digitar: "Solicitar assinatura da Portaria nº xxx/20xx"
	- Clicar em "Incluir"
	- Aguardar assinatura
- Quando o processo retornar clicar em "enviar processo" para a GERACA.

## **Atividade 10:** Comunicar cumprimento judicial

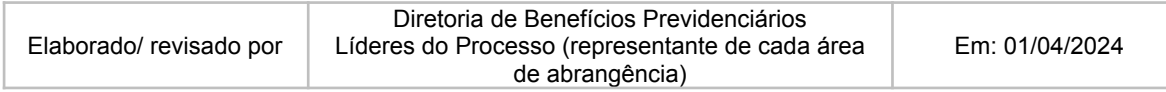

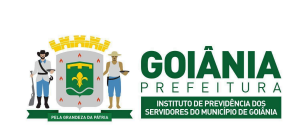

DATA: 01/04/2024 **VERSÃO: 01**

**PG – Procedimento de Gestão**

**PROCESSO**

# **CONCESSÃO DE PENSÃO**

# **Responsável:** PEP **Descrição da atividade**:

Elaborar petição interlocutória após análise da documentação enviada pela GERFOL informando ao juiz o cumprimento da sentença e anexar em PDF a Portaria publicada. Após o protocolo da petição interlocutória, concluir o processo SEI na própria unidade (PEP).

Quando houver pedido de pagamento dos valores retroativos decorrentes do cumprimento da obrigação de fazer no processo judicial, o Procurador responsável irá reabrir o processo SEI, elaborar despacho contendo as informações: parcelas a serem calculadas (conforme determinada na sentença), o período compreendido nos cálculos (data de início e de fim), os índices de correção monetária e juros de mora que foram determinados na sentença. Após, encaminhar o processo à GERFOL para elaboração dos cálculos.

# **Atividade 11:** Incluir cadastro do pensionista **Responsável:** GERACA **Descrição da atividade**:

### **Passo a passo para inclusão de pensão no sistema SIGEP:**

Olhar no Diário Oficial do Município se houve publicação de portarias de pensão;

Verificar no sistema SIGEP se a folha está aberta, geralmente abre no 1º dia de cada mês. Acessar Gestão de RH > Funcionário > Funcionários > Funcionários > Cadastro do Funcionário > Consulta Rápida de Funcionário, digitar a matrícula do servidor.

Acessar Gestão de RH > Funcionário > Funcionários >Funcionário > Consultar Lupa > Funcionário > Funcionários >Funcionário > Pessoa > Incluir o CPF, dando sequência das anotações do servidor nos campos solicitados, conforme telas.Todas as informações vão estar disponíveis, se tiver necessidade de alterar alguma informação, não esquecer de acrescentar e em seguida salvar;

Caso o servidor possua matrícula junto ao Município, o sistema irá gerar um novo contrato para o benefício da pensão, dando início nos dados funcionais.

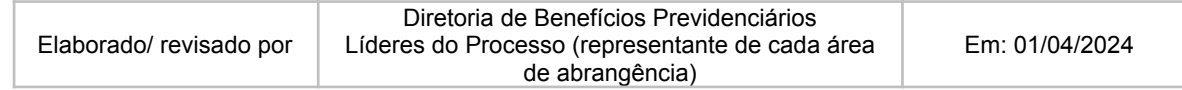

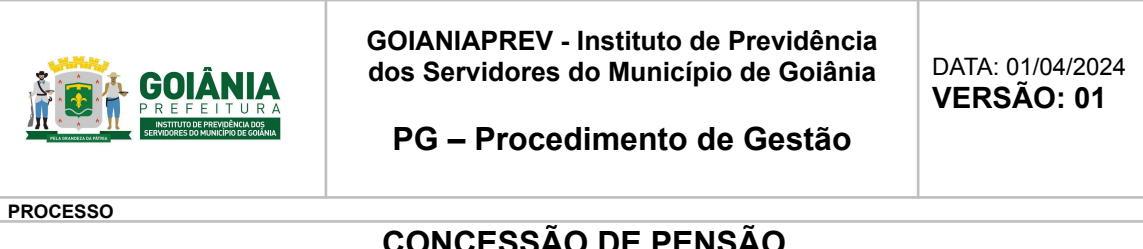

# **CONCESSÃO DE PENSÃO**

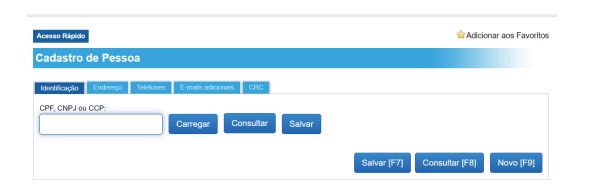

Preencher os seguintes campos:

- Ir na aba endereço;
- Telefones;
- e-mails adicionais;
- Clicar em Salvar.

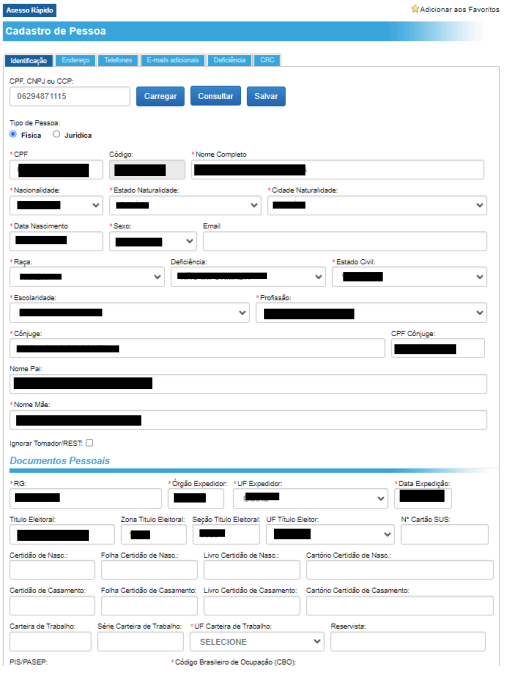

Entrar novamente em Acessar Gestão de RH > Funcionário > Funcionários > Funcionário > Preencher os seguintes campos:

### **Dados Funcionais:**

- Data de Admissão (colocar a data que retroage, conforme portaria);
- Situação (Pensionista);
- Carga Horária, conforme cargo do falecido;
- Tipo de Previdência: FUNFIN ou FUNPREV, conforme previdência;

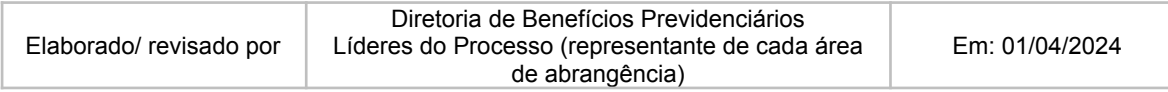

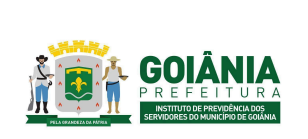

DATA: 01/04/2024 **VERSÃO: 01**

## **PG – Procedimento de Gestão**

#### **PROCESSO**

# **CONCESSÃO DE PENSÃO**

- Tipo de benefício (integral / Proporcional, conforme portaria);
- Tipo de Reajuste (Paridade / valor Real/média);
- Tempo de Serviço Proporcional / Tempo de Serviço Total, conforme aposentadoria do ex servidor falecido;
- Tipo Acúmulo Cargo, conforme portaria. Ver no Processo SEI de qual esfera o servidor é pertencente.

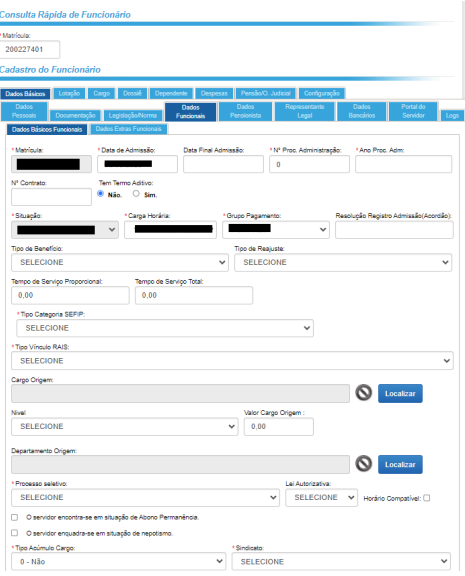

### **Dados Pensionistas:**

Cadastro do Funcionário

Preencher os seguintes campos:

- Tipo de Base Legal Concessão: conforme a Portaria
- Tipo de Base Legal Concessão eSocial: conforme Portaria
- Tipo de Pensão, conforme Portaria;
- Situação Beneficio: 1 Benefício concedido pelo próprio órgão declarante
- Data do Início do Benefício retroagindo, conforme (portaria);
- Tipo de Benefício Vitalício / Temporário, conforme Portaria;
- Tipo de Benefício,(filho, cônjuge, companheiro...), conforme Portaria;
- Data de Nascimento do Falecido;
- Data do Óbito do Falecido;

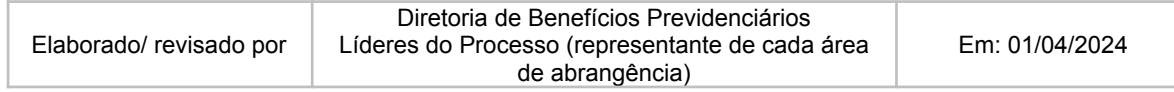

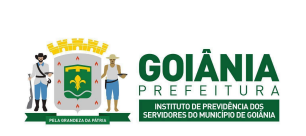

DATA: 01/04/2024 **VERSÃO: 01**

### **PG – Procedimento de Gestão**

**PROCESSO**

## **CONCESSÃO DE PENSÃO**

- Decreto Nomeação / Aposentadoria de origem do falecido, uma vez que o de Decreto de nomeação é quando falece em Atividade e o de Aposentadoria, falece já aposentado:
- CPF do falecido;
- Quota da Pensão, quando há Pensão dividida;
- Nome Falecido;
- Cargo Falecido, entrar em localizar para ver, conforme portaria;
- Paridade / Benefício Concedido por Determinação Judicial, conforme portaria;
- Data da Publicação: data em que a portaria foi publicada no DOM.
- Clicar em "Paridade" ou "Benefício concedido por determinação judicial" nos casos aplicáveis, conforme portaria;
- Clicar em Salvar.

#### **Ato Administrativo:**

Após clicar em salvar os dados do pensionista,o sistema gera a matrícula e o contrato automaticamente.

- Tipo do Ato Administrativo : Portaria /Ato
- Número;
- Data do Ato, conforme portaria;
- Data da publicação, conforme portaria;
- Tipo da Forma de Reajuste: Paridade / Preservar Valor Real, conforme portaria.

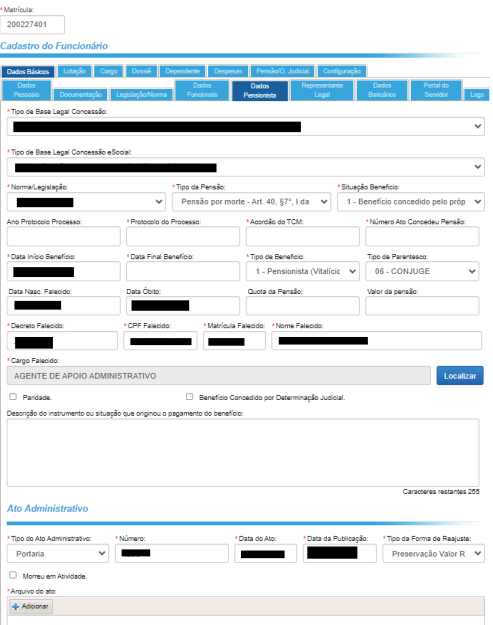

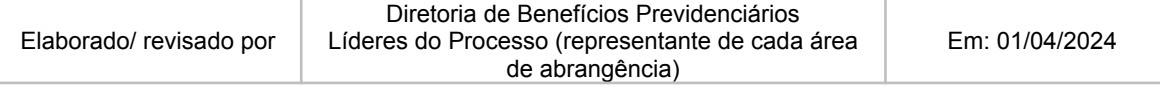

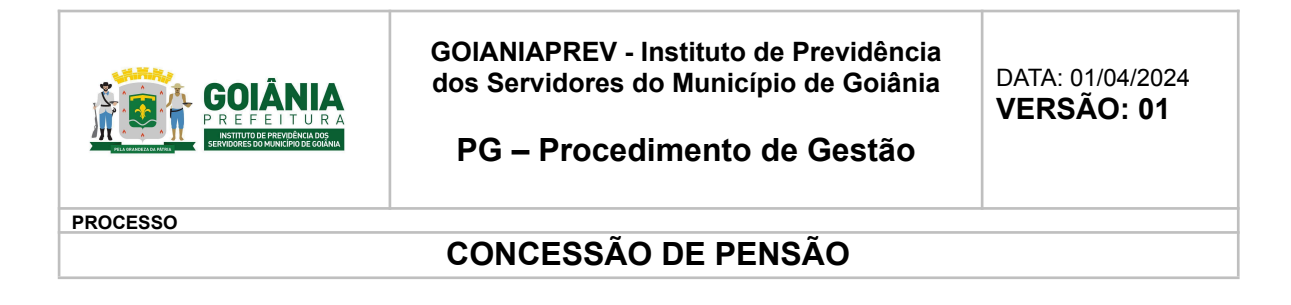

● Morreu em Atividade, assinalar somente caso tenha falecido em atividade; (anexar portaria da publicação).

### **Dados Bancários:**

Preencher conforme os dados bancários anexo ao Processo SEI / caso não há, ligar ou enviar e-mail para o servidor e solicitar.

Clicar em Salvar.

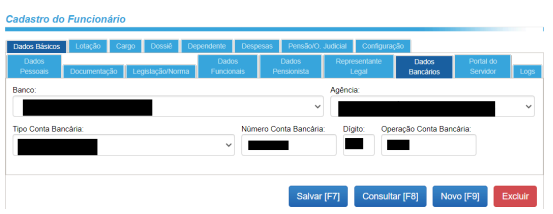

### **Dados do cargo:**

Preencher os seguintes campos:

- Início vigência: mês/ano da publicação da portaria;
- Data Decreto Nomeação: data do ato (portaria);
- Decreto Nomeação: número da portaria;
- Data Publicação: data em que a portaria foi publicada no DOM;
- Data Efetivo Exercício: colocar sempre o primeiro dia do mês seguinte;
- Cargo: clicar em localizar, preencher a descrição conforme portaria, clicar em Consulta;
- Tipo de Admissão: conforme portaria;
- Clicar em Salvar.

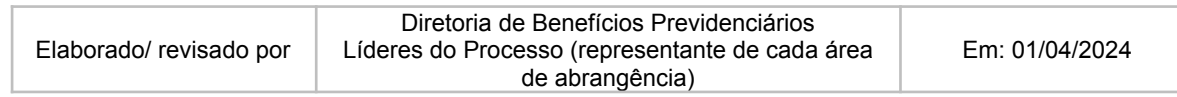

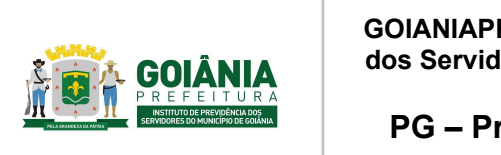

DATA: 01/04/2024 **VERSÃO: 01**

**PG – Procedimento de Gestão**

### **PROCESSO**

# **CONCESSÃO DE PENSÃO**

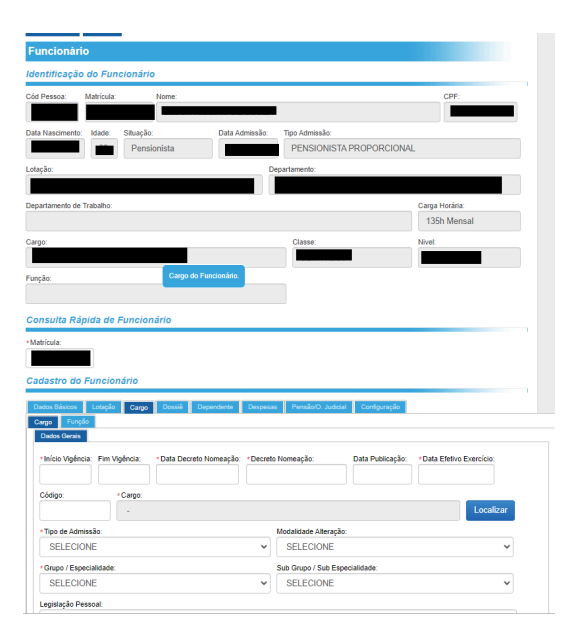

#### **Lotação do Beneficiário:**

Preencher os seguintes campos:

- Início vigência: mês/ano da publicação da portaria;
- Instituição: FUNFIN ou FUNPREv, conforme portaria;
- Departamento: clicar em localizar, 33 FUNFIN e 34 FRUNPREV, clicar em selecionar
- Ato tipo: portaria;
- Número: número da portaria;
- Data Ato: data da portaria;
- Data ingresso: data da publicação da portaria no DOM;
- Clicar em Salvar.

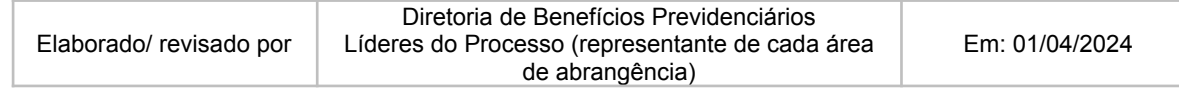

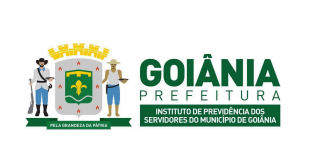

DATA: 01/04/2024 **VERSÃO: 01**

**PG – Procedimento de Gestão**

**PROCESSO**

# **CONCESSÃO DE PENSÃO**

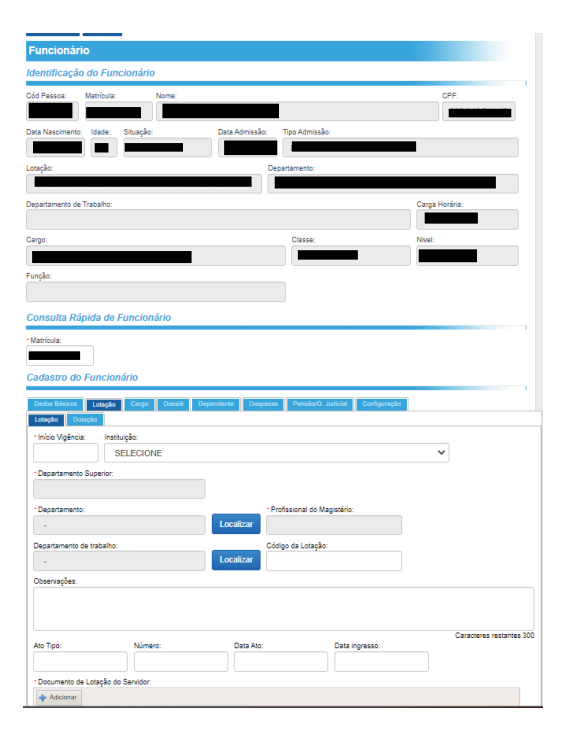

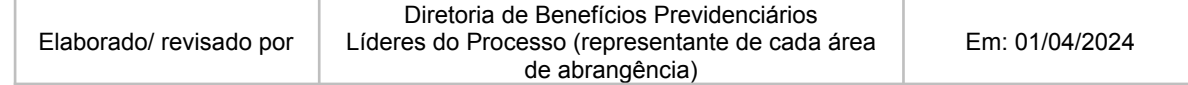

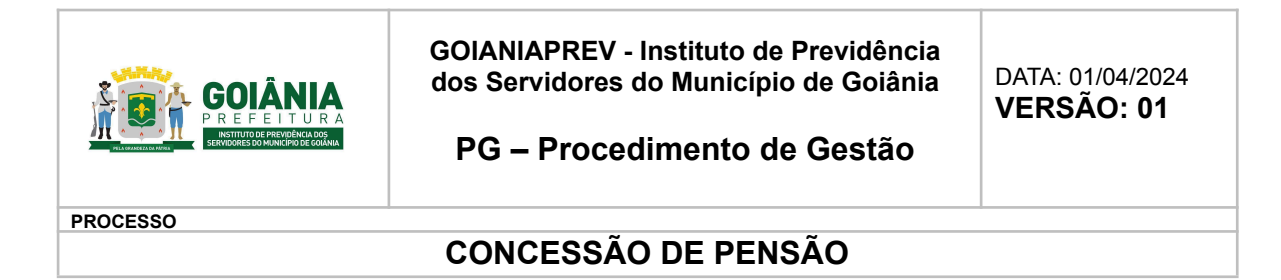

### **Despesa Saúde:**

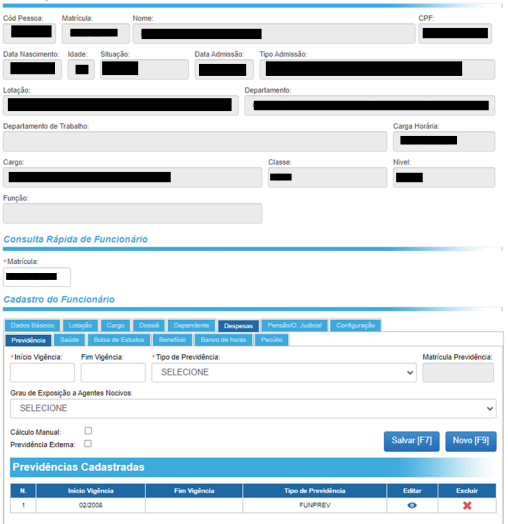

Preencher os seguintes campos:

- Início vigência: data da publicação da portaria;
- Matrícula Convênio: 4519 enfermaria e 4606 apartamento;

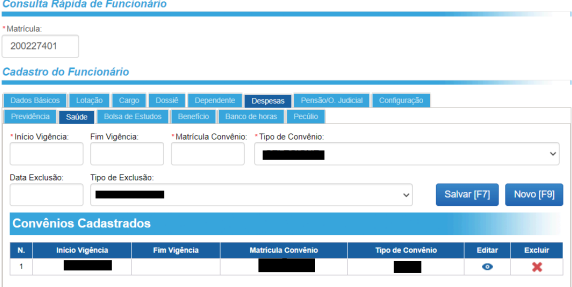

Após as inclusões de todos os dados a portaria é encaminhada via recibo no caderno para a Gerência de Cálculo e Folha de Pagamento – GERFOL para lançamento em folha.

O cadastro de pensionista é inserido no processo SEI e enviado na forma de Despacho a Diretoria de Benefícios Previdenciários – DIRBEN com direcionamento a CHEGAB para envio aos órgãos do Tribunal de Contas do Município – TCM para registro do benefício.

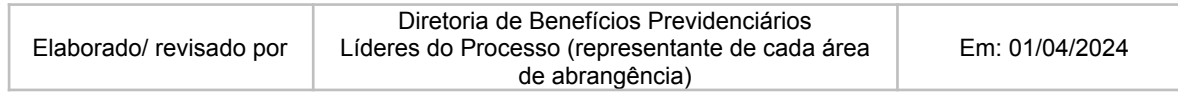

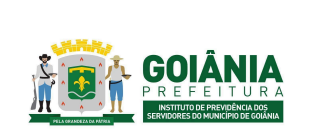

DATA: 01/04/2024 **VERSÃO: 01**

**PG – Procedimento de Gestão**

**PROCESSO**

## **CONCESSÃO DE PENSÃO**

# **Atividade 12:** Encaminhar para TCM **Responsável:** DIRBEN **Descrição da atividade**:

Receber processo pelo sistema SEI, que deve ser baixado e separado em 13 arquivos (se for judicial deve ser 14 arquivos) compactado para no máximo 5 MB, que é o limite de upload no site E-SIPROC.

Após, acessar: <https://virtual.tcmgo.tc.br/processo-eletronico/#/login>

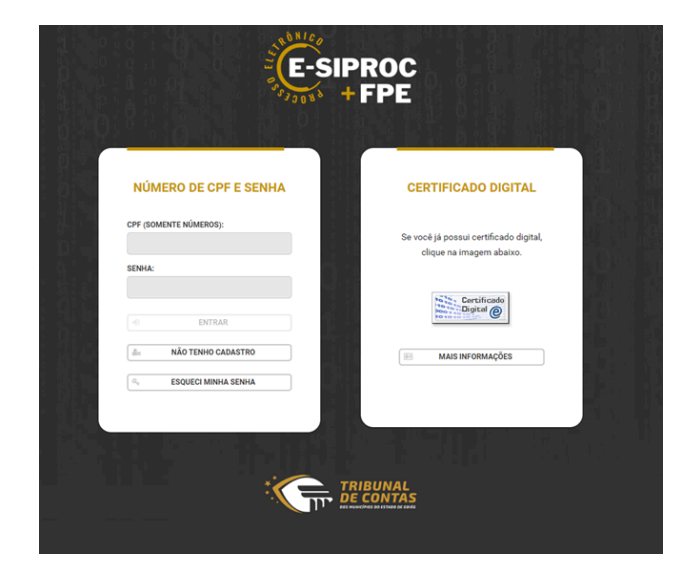

Acessar o sistema com o Certificado Digital do Presidente do GOIANIAPREV

Depois deve ser cadastrada nova solicitação.

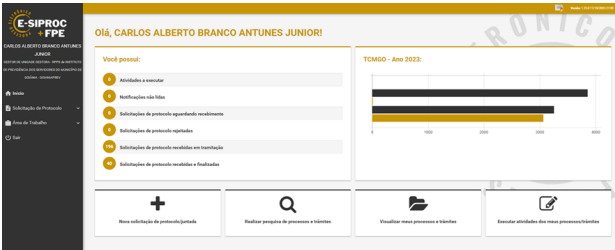

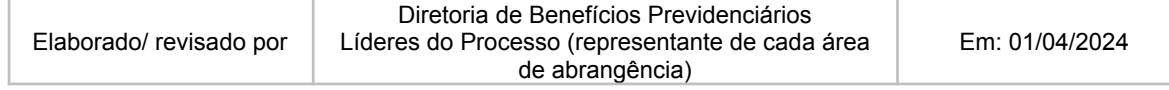

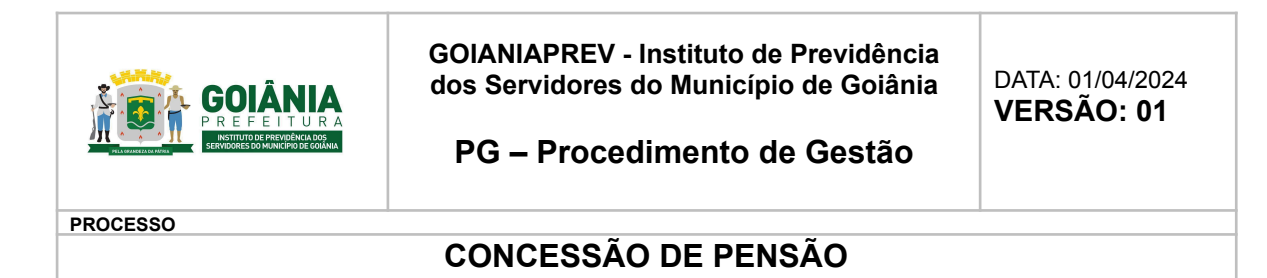

Selecionar o tipo de protocolo.

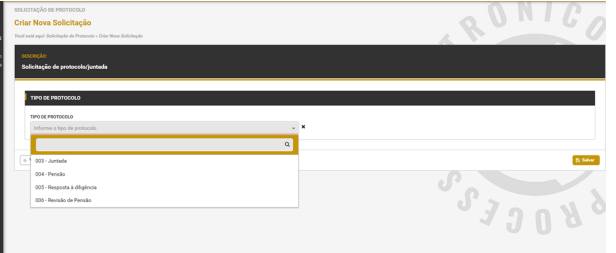

Para protocolar um processo de pensão, o **Gestor RPPS** deverá **acessar o Sistema de Processo Eletrônico** e clicar no botão "**Certificado Digital**". É preciso ter um cadastro realizado e validado no sistema Passaporte para realizar o acesso.

Após o acesso, clicar em "**Nova solicitação de protocolo/juntada**". Selecionar o tipo de protocolo **PENSÃO**.

Dados do interessado serão carregados, clicar em **SALVAR** (botão disponibilizado ao final da página, lado direito).

O protocolo de pensão possui diversos passos, portanto pressione "**Executar atividade**" para ir para próxima atividade.

No sistema de processo eletrônico, independentemente do tipo de protocolo, sempre observe a **BARRA DE TÍTULO**. Informações importantes: "**atividade**" é o que você está fazendo neste momento, "**área**" é quem são os responsáveis por executar a atividade e "**número**" é o identificador do processo. O número do processo equivale aos 8 primeiros dígitos da máscara e é único no processo eletrônico.

Conforme descrição da atividade, informe a parte instituidora e os beneficiários clicando no botão "**Adicionar envolvidos**".

Informar o **tipo da pensão e valor dos proventos** no quadro informações adicionais da atividade. Clicar no botão **SALVAR**.

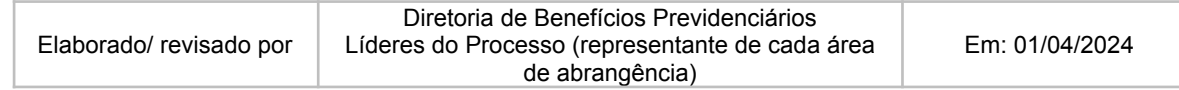

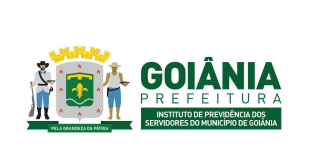

**PG – Procedimento de Gestão**

DATA: 01/04/2024 **VERSÃO: 01**

**PROCESSO**

# **CONCESSÃO DE PENSÃO**

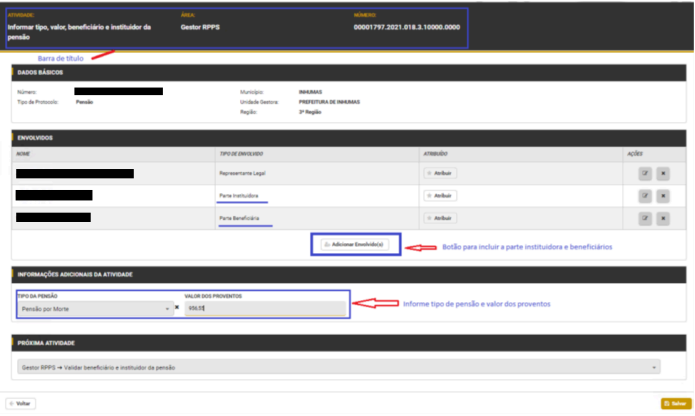

Nesta tela, no quadro "Informações adicionais da atividade", informe o **número do processo de registro da admissão ou aposentadoria** seja físico OU eletrônico. Preencha somente UM dos campos. Clique em **SALVAR**.

**OBS.: Em cada etapa SALVA, os dados inseridos não são perdidos. Portanto, caso você tenha iniciado o protocolo, mas deseje finalizar em outro momento, para continuar "de onde parou" acesse no menu esquerdo Solicitação de protocolo>Rascunho, identifique sua solicitação pelo número, selecione o registro na lista e depois a opção Executar Atividade.**

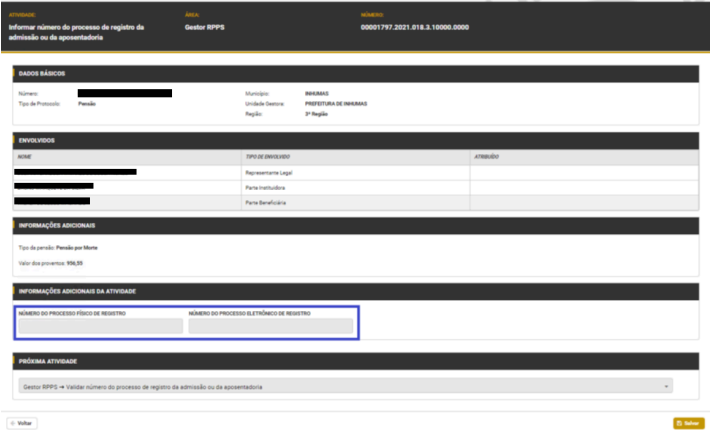

Nesta atividade, é necessário anexar os arquivos exigidos para pensão, conforme IN [015/2020](https://docs.google.com/document/d/1bL4O0n_QhT3-4Oiqj37iQC-5sGWz09JtHLFWfpI7Qec/edit) [\(anexo](https://docs.google.com/document/d/1bL4O0n_QhT3-4Oiqj37iQC-5sGWz09JtHLFWfpI7Qec/edit) 6.13). Observe o **nome do arquivo** a ser anexado, se é **obrigatório** ou não e o **tipo de extensão** permitido.

Ao anexar o arquivo, certifique-se se está correto utilizando as opções na coluna AÇÕES.

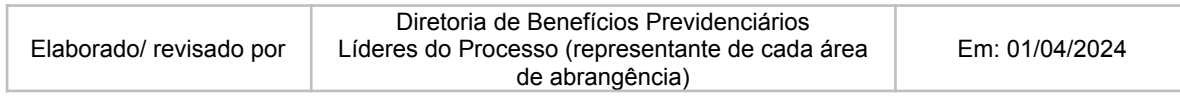

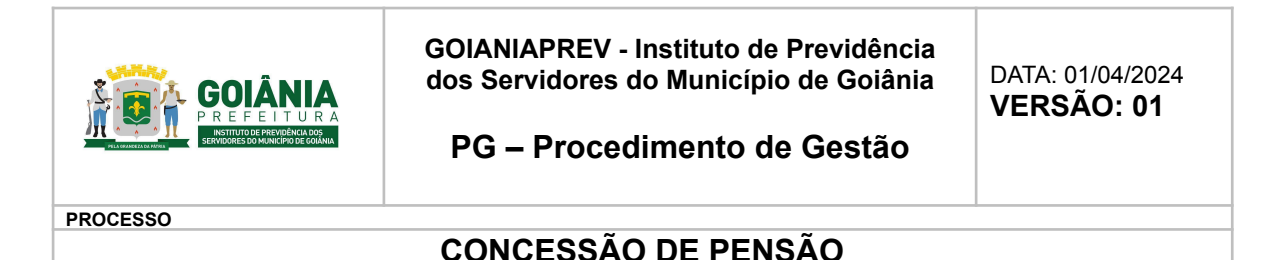

Após a inclusão de todos os arquivos, assinar os arquivos pelo botão "**Assinar todos os arquivos**" ou assine o arquivo um a um pelo botão "**Assinar**" disponibilizado a frente do arquivo incluído. Após assinatura, clique em **SALVAR**.

**A solicitação de protocolo foi registrada com sucesso!** O recibo será encaminhado para seu e-mail. (*Somente quando protocolado que sua solicitação é encaminhada ao TCMGO.)*

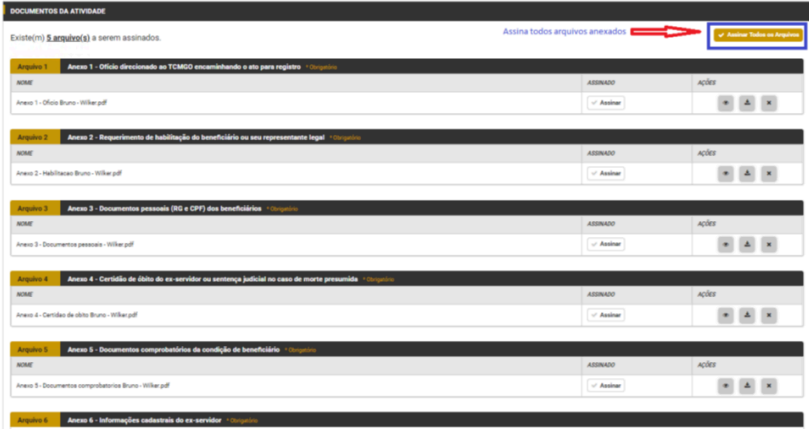

# **Atividade 13:** Incluir registro do TCM **Responsável:** GERACA **Descrição da atividade**:

Não há como incluir no Sistema SIGEP.por não ter campo, para essa inclusão

# **Atividade 14:** Gerar folha de pagamento **Responsável:** GERFOL **Descrição da atividade**:

Receber o processo no SEI e redistribuir para os servidores da Folha de Pagamento.

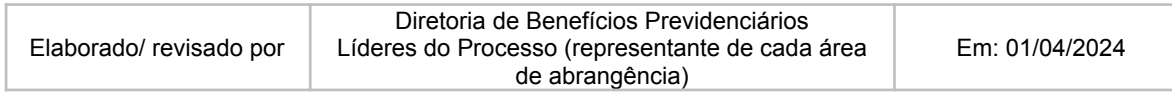

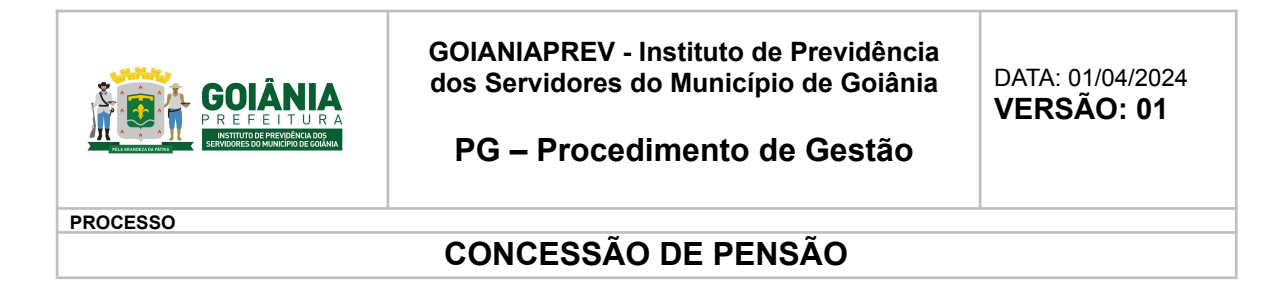

Acessar o cadastro do requerente para gerar a folha no Sistema de Recursos Humanos - SRH.

**Sistema SIGEP - Lançamento individual na folha de pagamento mensal:**

#### **INCLUSÃO DE PENSIONISTA**

Acessar o Sistema SIGEP.

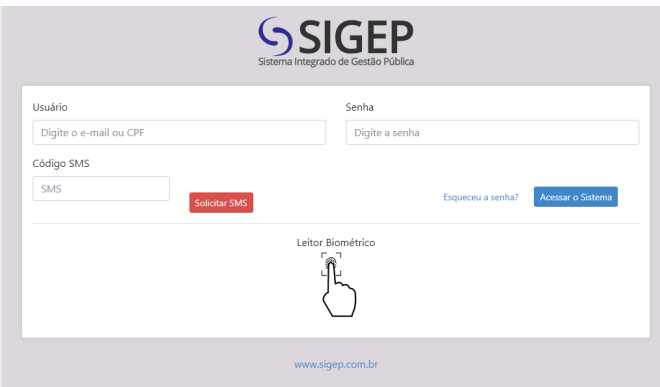

Clicar F8 para fazer a busca. Em "Localizar Funcionário" digitar o número da matrícula do pensionista e clicar em "Consultar".

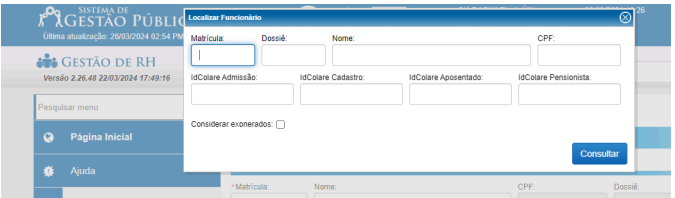

Após, clicar em "Editar" para entrar no cadastro no pensionista.

Clicar em F2/Lançar evento. Preencher os campos, conforme Portaria de Concessão da Pensão. Clique em "Localizar" para buscar o evento desejado (exemplo: vencimento, proventos parcela única, 13º salário, Imposto de Renda…) após Clicar em "Salvar".

Fazer um lançamento por evento até lançar todos os eventos.

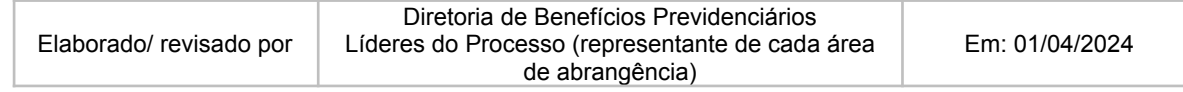

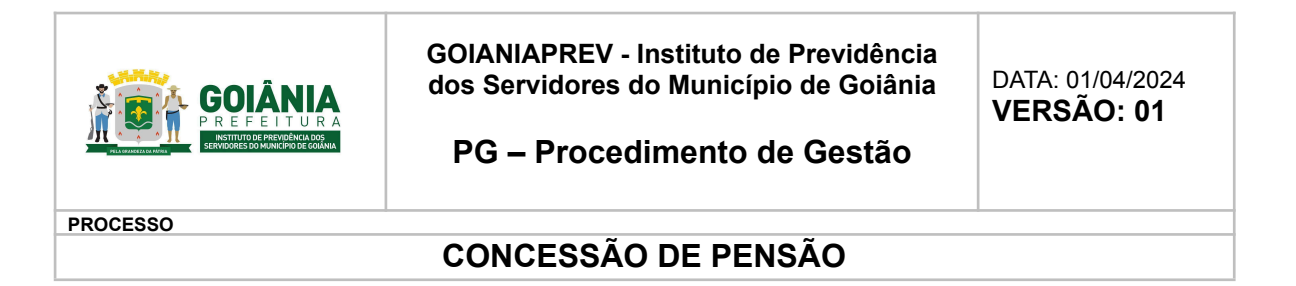

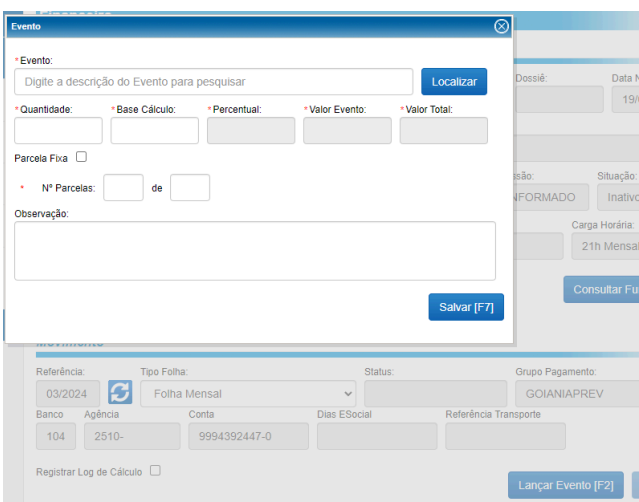

Após lançar todos os eventos, clicar em F9 para calcular a folha individual do pensionista.

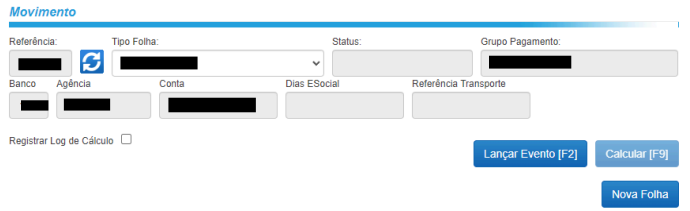

### OBSERVAÇÃO:

#### **Em caso de exoneração (por motivo de óbito):**

- A GERACA atualiza o cadastro do pensionista, inserindo a data do óbito, conforme certidão de óbito.
- A GERFOL a exclusão da folha no mês vigente:

Acessar o sistema SIGEP - Gestão de RH - Financeiro.

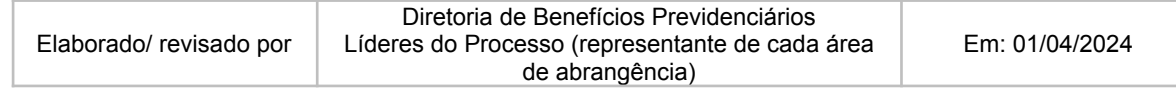

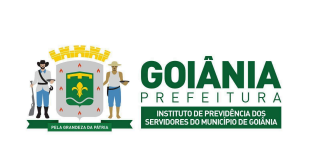

DATA: 01/04/2024 **VERSÃO: 01**

**PG – Procedimento de Gestão**

**PROCESSO**

# **CONCESSÃO DE PENSÃO**

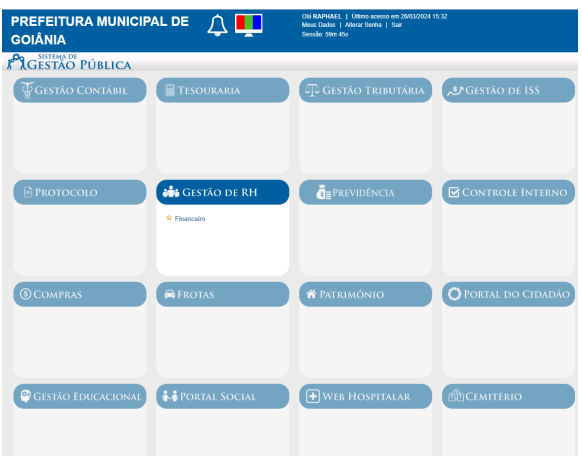

#### F8 - Buscar

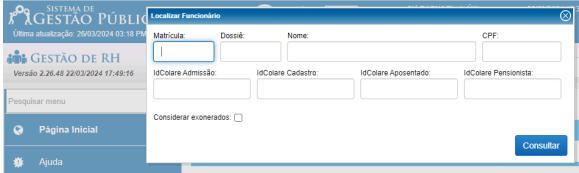

## Clicar em "Excluir"

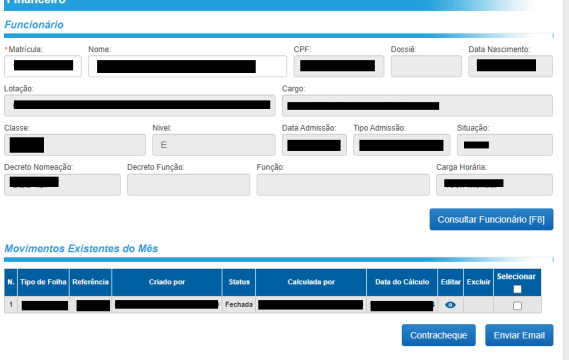

#### **Em caso de exoneração (por motivo de emancipação):**

- A GERACA atualiza o cadastro do pensionista, inserindo a data de emancipação, conforme Portaria de concessão do benefício e informa a GERFOL para exclusão da folha no mês vigente e cálculo de rescisão:
- Acessar o sistema SIGEP Gestão de RH Financeiro
- F8 Buscar

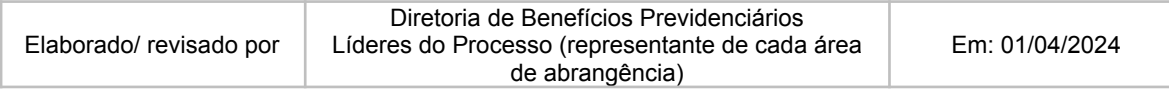

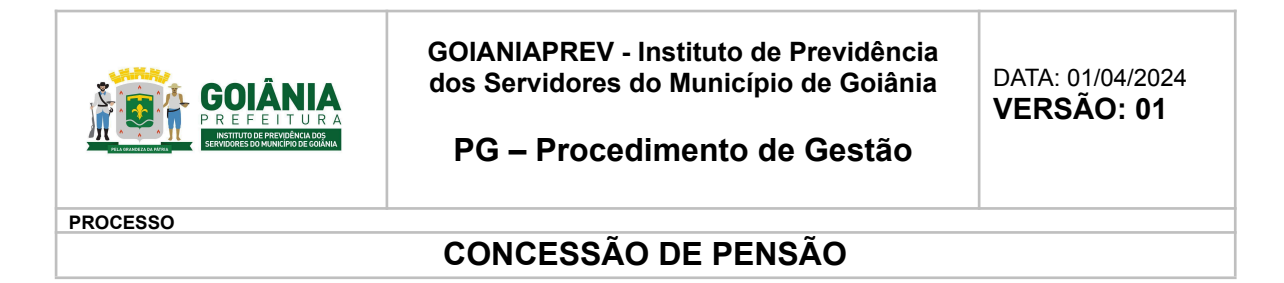

- Editar
- Acesso Rápido > Rescisão

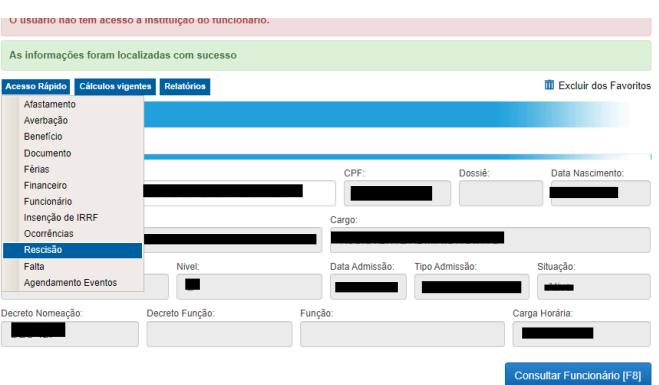

● Preencher os dados conforme a Portaria de Concessão do benefício e clicar em "Salvar". Será gerada uma folha de rescisão no financeiro, com os valores proporcionais ao período.

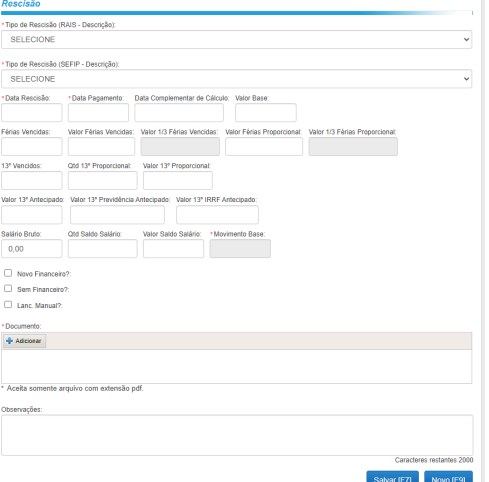

Conferência da rescisão

● Clicar em "acesso rápido" > "Financeiro" > F9 para calcular a folha individual. Realiza a conferência do cálculo realizado.

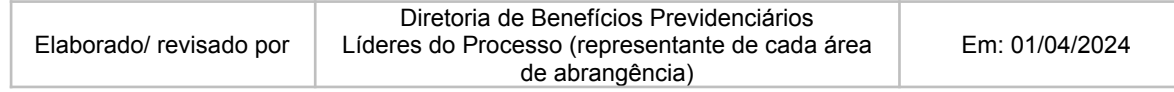

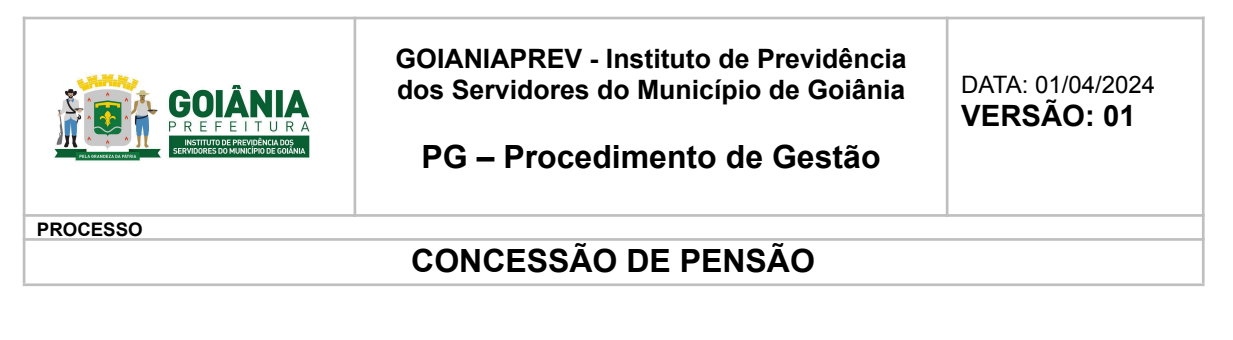

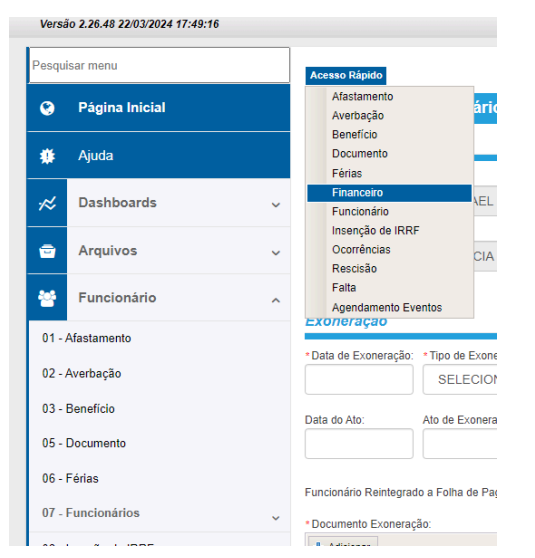

**Sistema SIGEP - Passo a passo para emissão de relatórios da folha de pagamento – mensal, após o fechamento da folha:**

### **Relatório GERAL**

- Relatórios
- 02 Financeiro
- 25 Relatório de Resumo Proventos e Descontos
- Instituições
- 33 e 34 (FUNFIN e FUNPREV) aba em cima
- Referência \_\_\_\_/\_\_\_\_\_ (MM e ANO)
- Os relatórios de Pensionistas (FUNFIN e FUNPREV) fazer separados

### **Relatório de Bloqueados - Analítico**

- Relatórios
- 02 Financeiro
- 05 Salário líquido e bruto (FUNFIN e FUNPREV)
- Selecionar apenas IPSM
- INATIVOS, APOSENTADOS e PENSIONISTAS
- Gerar PDF

### **Relatório – Pensão Alimentícia**

● Relatórios

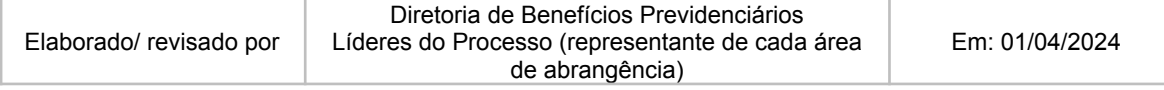

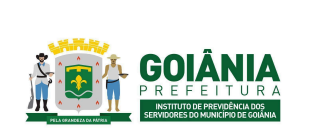

DATA: 01/04/2024 **VERSÃO: 01**

**PG – Procedimento de Gestão**

#### **PROCESSO**

# **CONCESSÃO DE PENSÃO**

- $\bullet$  06 Evento
- 04 Evento detalhado
- FUNFIN e FUNPREV
- Não selecionar mais nada
- (escrever) Evento pensão alimentícia
- Referência / (MM e ANO)
- Gerar PDF

### **Relatório enviado para o Banco**

- Relatórios
- $\bullet$  01 Empenho
- 02 Sintético x Secretaria
- Seleciona todas as instituições
- Gerar PDF

#### **Relatório enviado para consignados**

- Relatórios
- 02 Financeiro
- 23 Relatório Contábil/Financeiro
- Instituições
- FUNFIN e FUNPREV
- Não Seleciona mais nada
- $\bullet$  Referência  $\_\_\_\/$  (MM e ANO)
- Gerar PDF

Após gerado os relatórios em PDF, deve ser aberto processo SEI para envio do relatório aos departamentos de Contabilidade, Planejamento e Receitas e Contribuições.

# **Atividade 15:** Autuar processo de retroativo de pensão **Responsável:** GERFOL **Descrição da atividade**:

### **Se houve retroatividade, abre-se o processo "SEI" na GERFOL, como requerimento;**

Anexar os seguintes documentos (retirados do processo mãe da pensão):

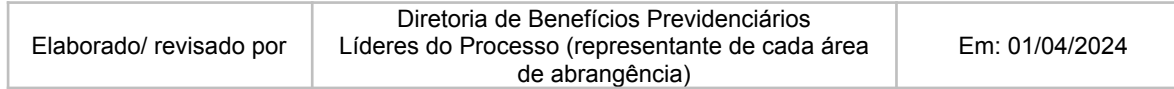

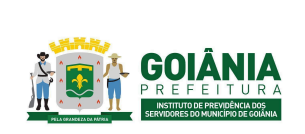

DATA: 01/04/2024 **VERSÃO: 01**

### **PG – Procedimento de Gestão**

**PROCESSO**

## **CONCESSÃO DE PENSÃO**

Documentos pessoais, certidão de óbito, consulta de tempo de aposentadoria, Parecer Jurídico, cálculo da GERFOL, Parecer CEP, Portaria.

Anexar os financeiros: último do ex-servidor falecido, primeiro financeiro do pensionista, planilha de cálculos e informação direcionando processo para a Diretoria de Benefícios Previdenciários.

# **Atividade 16:** Calcular retroativo **Responsável:** GERFOL **Descrição da atividade**:

Para definição do período a ser considerado para pagamento do retroativo, analisar a data de abertura do processo.

- Se a abertura do processo de requerimento da pensão se deu em até 60 dias após o óbito – conta-se a partir da data do óbito até o mês que antecede o primeiro mês de recebimento.
- Se a abertura do processo de requerimento da pensão se deu em após 60 dias da data do óbito – conta-se a partir da data do requerimento até o mês que antecede o primeiro mês de recebimento.

Para elaborar o cálculo do valor do retroativo:

- Acessar o Sistema de Recursos Humanos SRH (SIGEP) e emitir o último contra-cheque. Caso o ex-servidor tenha recebido o 13º salário, gerar o contra-cheque.
- Elaborar Planilha de cálculo de [retroativo](https://docs.google.com/spreadsheets/d/1t6oWu92r98PDYj4LzCtU7Bsee6IXBZwT/edit#gid=1622470112) de pensão (anexo 6.14), que irá totalizar o valor do retroativo de pensão. Caso o retroativo de pensão seja com data inicial no ano anterior ao do cálculo, elaborar [Planilha](https://docs.google.com/spreadsheets/d/1UF1SDSnJl3snAKYOK6CMpCNMaiq3WmMN/edit#gid=910982910) de cálculo de IRRF (anexo 6.15).
- Encaminhar o processo no SEI para a Diretoria de Benefícios Previdenciários, com a Planilha de cálculo de [retroativo](https://docs.google.com/spreadsheets/d/1t6oWu92r98PDYj4LzCtU7Bsee6IXBZwT/edit#gid=1622470112) de pensão (anexo 6.14) anexada e todos os documentos que nortearam a concessão: último contracheque do ex-servidor, contracheque do 13º (se houver), primeiro financeiro do pensionista.

# **Atividade 17:** Emitir parecer de certificação **Responsável:** CEPREV **Descrição da atividade**:

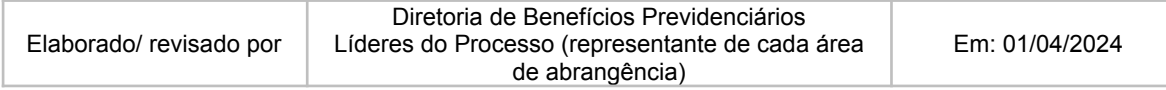

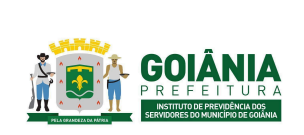

DATA: 01/04/2024 **VERSÃO: 01**

### **PG – Procedimento de Gestão**

**PROCESSO**

## **CONCESSÃO DE PENSÃO**

Verificar se consta do processo: certidão de óbito do(a) ex-servidor(a), cópia dos documentos pessoais, portaria de pensionamento, Parecer Jurídico da Procuradoria Especializada Previdenciária, Parecer de Verificação Interna da Controladoria Especial Previdenciária, planilha de cálculos e Informação da GERFOL.

Verificar na portaria que concedeu a Pensão se um ou mais pensionista (filho(s), cônjuge, companheiro(a))

Verificar na portaria que concedeu a Pensão se o ex-servidor falecido (instituidor da pensão) era Ativo ou Inativo, para ex-servidor ativo, o acerto de contas é pago pelo órgão de origem, para ex-servidor inativo o acerto de contas é pago juntamente com o retroativo de pensão.

Conferir se os cálculos na planilha e despacho da GERFOL estão de acordo: proventos a receber e/ou descontos/devoluções – Data de início do cálculo do retroativo: data do óbito ou data do requerimento (pedido de pensão após 60 dias do óbito).

Elaborar Parecer de [Certificação](https://docs.google.com/document/d/1TQs8H8h9qXsnyN4V0xoexx__jOiznC3dIisGwmJaFfU/edit) (anexo 6.15). O Parecer de Certificação é dividido em três partes sendo elas:

I - Relatório

II - Fundamentação

III - Conclusão

No primeiro item (I - Relatório) deverá constar pelo menos as seguintes informações:

Identificação do assunto do processo, nome do pensionista, nome do ex-servidor falecido, matrícula de ambos;

Nome dos principais documentos que foram objeto de análise e respectivas páginas nas quais eles estão localizados;

Identificação do documento (Despacho ou Parecer) que encaminhou o processo para análise do Controle Interno.

No segundo item (II - Fundamentação) deverá constar pelo menos as seguintes informações:

Cálculo do retroativo, separado em anos anteriores e ano vigente, além de discriminar: valores a receber, 13º salário, devoluções e demais deduções, conforme documento apresentado pela GERFOL;

No terceiro item (III - Conclusão) deverá constar pelo menos as seguintes informações:

Se o Controle Interno é favorável pela realização do pagamento do retroativo ao pensionista; Encaminhamento para o Gabinete da Presidência para a decisão do titular quanto ao pedido do requerente.

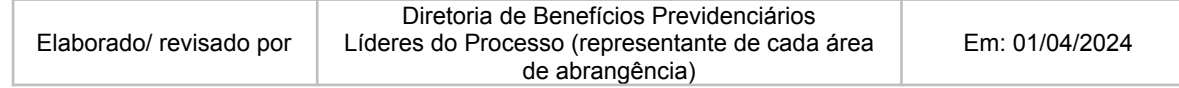

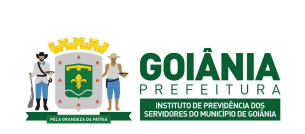

DATA: 01/04/2024 **VERSÃO: 01**

**PG – Procedimento de Gestão**

#### **PROCESSO**

# **CONCESSÃO DE PENSÃO**

# **Atividade 18:** Providenciar autorização de pagamento **Responsável:** SECGER **Descrição da atividade**:

Verificar a instrução processual observando o parecer de verificação da CEP e o despacho da GERFOL (cálculos);

Confeccionar o despacho titular para a GERFOL autorizando o pagamento do retroativo de pensão, observando os valores, o parecer e a portaria de concessão do benefício;

Observar o valor a ser pago, caso seja superior a 20.000,00 (vinte mil reais), o mesmo deverá ser parcelado até que o valor não ultrapasse 20.000,00 por parcela.

# **Atividade 19:** Lançar pagamento em folha **Responsável:** GERFOL **Descrição da atividade**:

Acessar o Sistema SIGEP.

Clicar F8 para fazer a busca. Em "Localizar Funcionário" digitar o número da matrícula do pensionista e clicar em "Consultar".

Após, clicar em "Editar" para entrar no cadastro no pensionista.

Clicar em F2/Lançar evento. Preencher os campos, conforme Portaria de Concessão do Retroativo de Pensão, após clicar em "Salvar".

Após lançar o evento, clicar em F9 para calcular a folha individual do pensionista.

**Atividade 20:** Cientificar e concluir o processo **Responsável:** GERACA/PROTOCOLO **Descrição da atividade**:

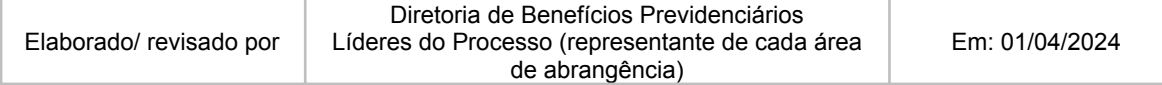

*Página* **41** *– Copia Controlada –*

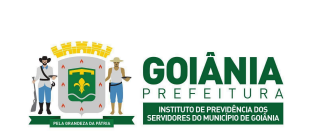

DATA: 01/04/2024 **VERSÃO: 01**

**PG – Procedimento de Gestão**

**PROCESSO**

# **CONCESSÃO DE PENSÃO**

Receber o processo via SEI;

Entrar em contato com o pensionista via telefone e solicitar a presença dele no GOIANIAPREV;

O pensionista se dirige ao Protocolo, o atendente irá imprimir o [formulário](https://docs.google.com/document/d/1_rBV3s9xE-edlSTv0LHD-claFk3xq9hg/edit) de ciência (anexo [6.16\),](https://docs.google.com/document/d/1_rBV3s9xE-edlSTv0LHD-claFk3xq9hg/edit) colher assinatura, digitalizar o documento, incluir no processo e concluir (arquivar).

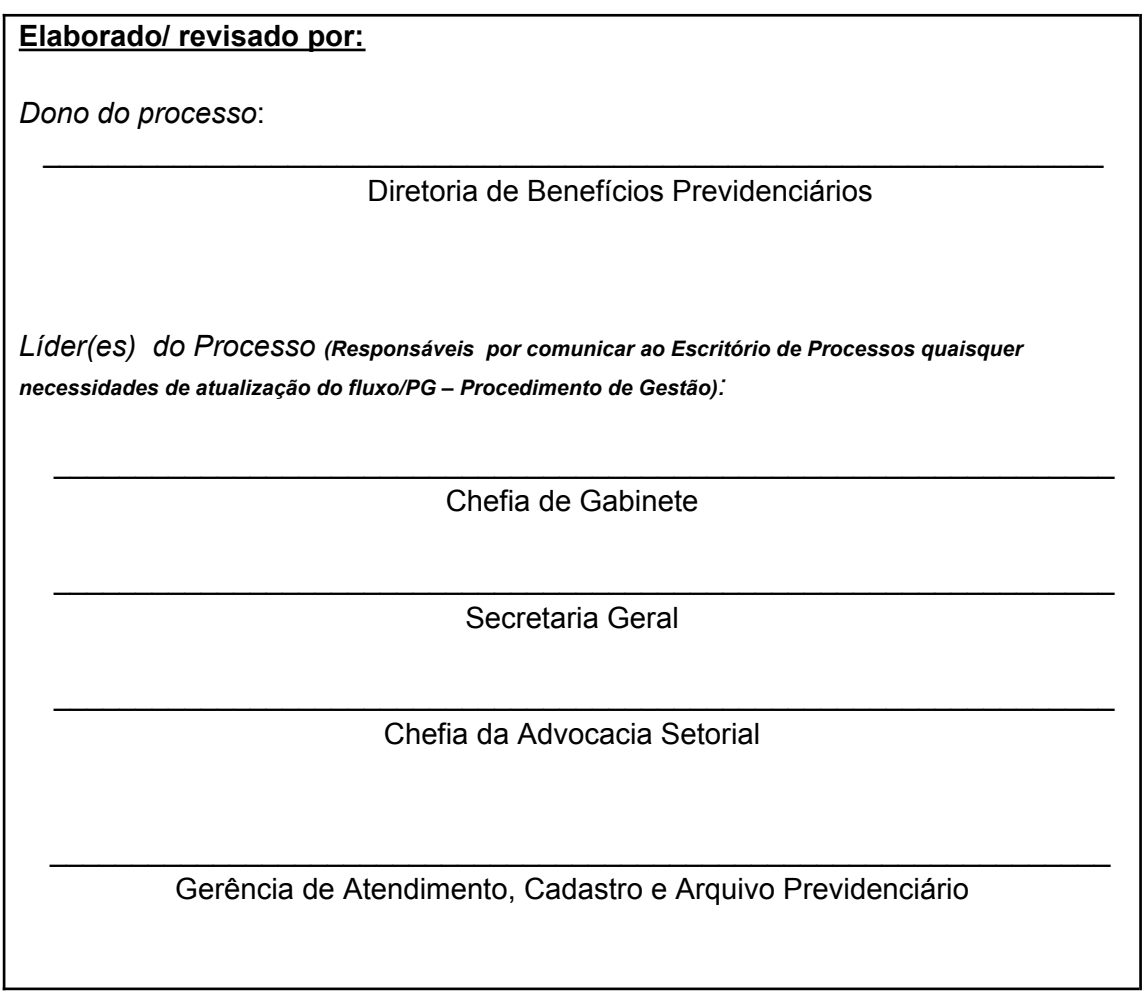

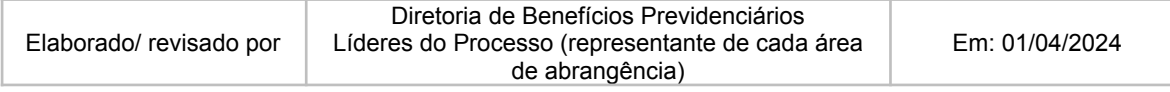

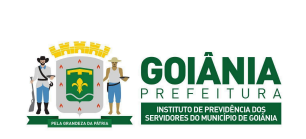

DATA: 01/04/2024 **VERSÃO: 01**

**PG – Procedimento de Gestão**

**PROCESSO**

# **CONCESSÃO DE PENSÃO**

\_\_\_\_\_\_\_\_\_\_\_\_\_\_\_\_\_\_\_\_\_\_\_\_\_\_\_\_\_\_\_\_\_\_\_\_\_\_\_\_\_\_\_\_\_\_\_\_\_\_\_\_\_\_\_\_\_\_\_\_\_\_\_\_\_ Gerência de Cálculos e Folha de Pagamento de Benefícios Previdenciários

\_\_\_\_\_\_\_\_\_\_\_\_\_\_\_\_\_\_\_\_\_\_\_\_\_\_\_\_\_\_\_\_\_\_\_\_\_\_\_\_\_\_\_\_\_\_\_\_\_\_\_\_\_\_\_\_\_\_\_\_\_\_\_\_\_ Gerência da Junta Médica Previdenciária

\_\_\_\_\_\_\_\_\_\_\_\_\_\_\_\_\_\_\_\_\_\_\_\_\_\_\_\_\_\_\_\_\_\_\_\_\_\_\_\_\_\_\_\_\_\_\_\_\_\_\_\_\_\_\_\_\_\_\_\_\_\_\_\_\_ Controladoria Especial Previdenciária

\_\_\_\_\_\_\_\_\_\_\_\_\_\_\_\_\_\_\_\_\_\_\_\_\_\_\_\_\_\_\_\_\_\_\_\_\_\_\_\_\_\_\_\_\_\_\_\_\_\_\_\_\_\_\_\_\_\_\_\_\_\_\_\_\_ Gerência de Controle e Auditoria Previdenciária

\_\_\_\_\_\_\_\_\_\_\_\_\_\_\_\_\_\_\_\_\_\_\_\_\_\_\_\_\_\_\_\_\_\_\_\_\_\_\_\_\_\_\_\_\_\_\_\_\_\_\_\_\_\_\_\_\_\_\_\_\_\_\_\_\_

Procuradoria Especial Previdenciária

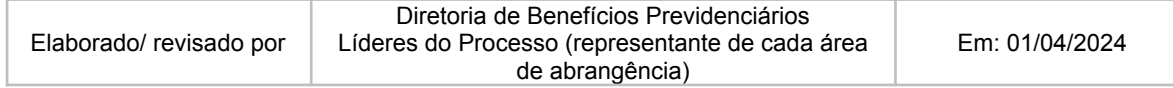

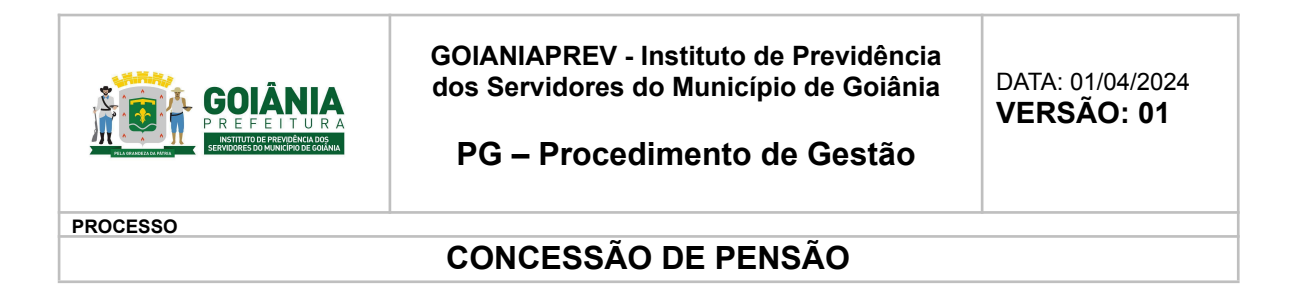

# **6. ANEXOS**

# **6.1. [FLUXOGRAMA](https://drive.google.com/drive/u/0/folders/1C7wf66hBGUd-ERumjUUjPFCz-35i009_)**

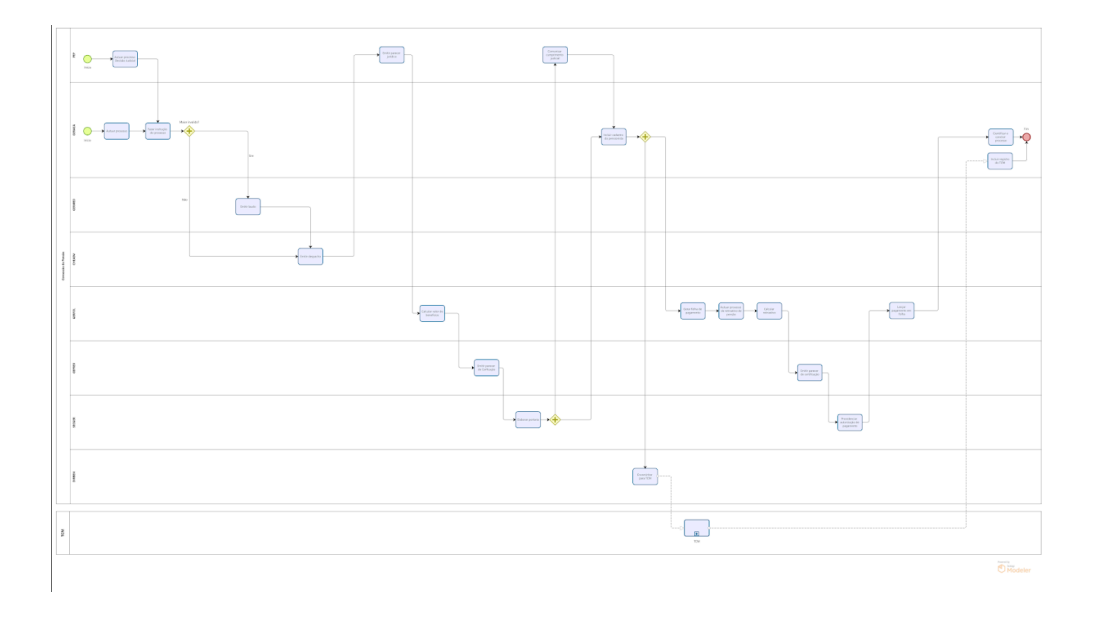

- **6.2. [REQUERIMENTO](https://docs.google.com/document/d/1E2s5CNz80kux292DY96PsS6rtDleTr5s/edit) - GERACA**
- **6.3. [DECLARAÇÃO](https://docs.google.com/document/d/1rGmRV_GSZRsjtAmlexlSMVtHfWyd6sdR/edit) DE ACÚMULO DE BENEFÍCIO - GERFOL**
- **6.4. LAUDO DE [PERÍCIA](https://docs.google.com/document/d/1SLejpiJodjcugPF6IAh_aAVd7lfI6MrM/edit) MÉDICA**
- **6.5. FICHA DE ACOLHIMENTO DA EQUIPE [MULTIPROFISSIONAL](https://docs.google.com/document/d/1qCPxKRMBf-7J_qeStrwsirhvLFSqp6lb/edit)**
- **6.6. PARECER DA EQUIPE [MULTIPROFISSIONAL](https://docs.google.com/document/d/1P4TJcrfzxOKFSYJorvR8G8IFFiUY-V4h/edit)**
- **6.7. [PARECERES](https://docs.google.com/document/d/1trGLFelQ3prAv_cC0ZGu06_p5mNlwrDgH-ngoWOfcPQ/edit) JURÍDICOS - PEP**
- **6.8. [INFORMAÇÃO](https://docs.google.com/document/d/1umVHyq3FeZkFqjKxmngRBuDEnPPm4EK4/edit#heading=h.gjdgxs) DE CÁLCULO - GERFOL**
- **6.9. TERMO DE OPÇÃO - [GERFOL](https://docs.google.com/document/d/1qsXXenw9nUsk4TYptQkYRmDWcVwYy9dD/edit)**
- **6.10. [PLANILHA](https://docs.google.com/spreadsheets/d/1Cv2LO0UHPatbsgjLQsq_5EWNgtzmaujw/edit#gid=610972705) DE CÁLCULO DO FATOR REDUTOR - GERFOL**
- **6.11. PARECER DE [CERTIFICAÇÃO](https://docs.google.com/document/d/1HqTa_h4svj9sJ_OFaT4yy_r2u942WD-aqrUUTZGBh0Q/edit) DE PENSÃO - CEPREV**

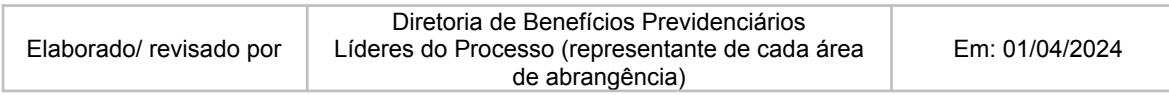

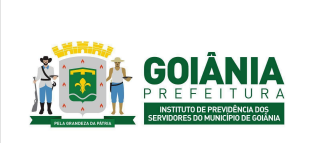

DATA: 01/04/2024 **VERSÃO: 01**

**PG – Procedimento de Gestão**

**PROCESSO**

## **CONCESSÃO DE PENSÃO**

**6.12. [PORTARIA](https://docs.google.com/document/d/1LMBHAZLHQgl4geEFcDSNhSFRRoNJyB0u/edit) DE PENSÃO - SECGER**

**6.13. LISTA DE [ARQUIVOS](https://docs.google.com/document/d/1bL4O0n_QhT3-4Oiqj37iQC-5sGWz09JtHLFWfpI7Qec/edit) EXIGIDOS PARA PENSÃO VIGENTES EM 05/2021, [CONFORME](https://docs.google.com/document/d/1bL4O0n_QhT3-4Oiqj37iQC-5sGWz09JtHLFWfpI7Qec/edit) IN 015/2020**

**6.14. PLANILHA DE CÁLCULO DE [RETROATIVO](https://docs.google.com/spreadsheets/d/1t6oWu92r98PDYj4LzCtU7Bsee6IXBZwT/edit#gid=1622470112) DE PENSÃO - GERFOL**

**6.15. [PLANILHA](https://docs.google.com/spreadsheets/d/1UF1SDSnJl3snAKYOK6CMpCNMaiq3WmMN/edit#gid=910982910) DE CÁLCULO DO IRRF - GERFOL**

**6.16. PARECER DE [CERTIFICAÇÃO](https://docs.google.com/document/d/1TQs8H8h9qXsnyN4V0xoexx__jOiznC3dIisGwmJaFfU/edit) DE RETROATIVO DE PENSÃO - [CEPREV](https://docs.google.com/document/d/1TQs8H8h9qXsnyN4V0xoexx__jOiznC3dIisGwmJaFfU/edit)**

**6.17. [DECLARAÇÃO](https://docs.google.com/document/d/1_rBV3s9xE-edlSTv0LHD-claFk3xq9hg/edit) DE CIÊNCIA - GERACA**

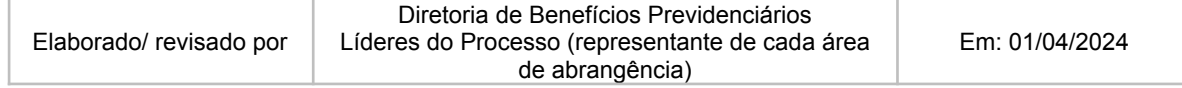